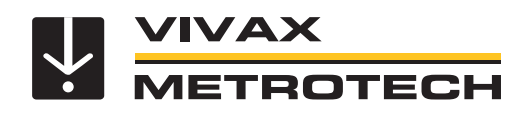

## **vCamMX-2 User Handbook**

(English Edition) Version 1.4 P/N:4.04.000132

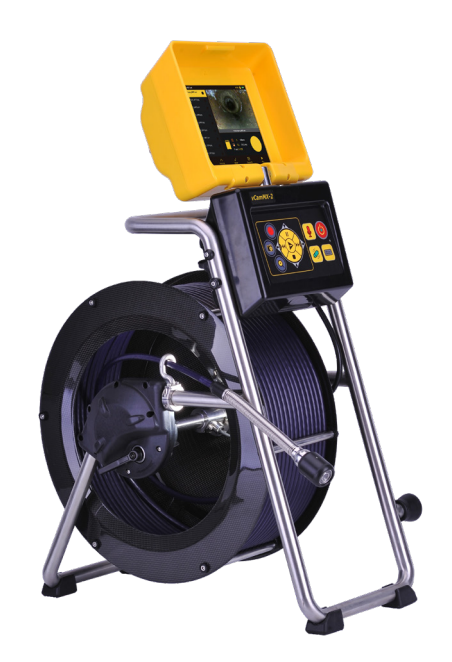

## **General Safety & Care Information**

## *Health and Safety*

This equipment is primarily used to inspect sewer pipes by professionals operating in the sewer and plumbing industry and maintained by professionals familiar with the health risks of maintaining equipment in a sewer.

Such professionals will be protected by their own company's recommendations and work practices. If for any reason they are not or are not familiar with such practices, please check our website or email SalesUSA@vxmt.com for a copy of the Health and Safety Document used by Vivax-Metrotech for employees involved in the demonstration, maintenance, and handling of sewer camera systems.

- Keep all electrical connections dry and off the ground.
- Be aware of your surroundings at all times. Cone off open utility holes and follow traffic control regulations.
- Use personal protection such as eyewear, rubber gloves, and non-skid safety shoes.
- **Do not** the control module as a handle to move the reel. Remove the control module or use the steel handle that is part of the reel's frame.

## *Worksite Safety*

- Use your company's or other applicable safety code and rules when using this equipment.
- **Do not** use this equipment in explosive areas such as in the presence of flammable liquids, gases, and heavy dust.

## *Equipment Safety*

- **Do not** open the enclosures (housings) of the control module or camera heads.
- Opening the housings, control module, or camera head will void any warranty.
- Use only the leads supplied with the control module for AC or DC operation and charging.

## *Batteries and the Environment*

Vivax-Metrotech products use four types of batteries:

- Alkaline batteries
- Ni-MH (Nickel Metal Hydride) rechargeable
- Lithium-Ion batteries rechargeable
- Lithium metal batteries (small non-rechargeable button cells for "clock" applications)

### *Alkaline Batteries (Sondes, Light Kits or Locators)*

- When replacing the alkaline batteries use only the size and type specified **do not** mix battery types (rechargeable and alkaline).
- **Do not** mix partially discharged and fully charged cells in the same battery pack **do not** mix old with new.
- Never attempt to charge alkaline batteries.

### *High-Pressure Water or Pressure Washers*

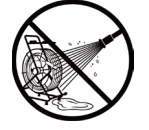

• Do not use pressure washers to clean the reel or other parts of the camera system.

### *Bleach and chemicals - Do not soak the termination parts or camera heads*

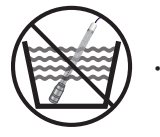

• Do not soak the spring termination parts or the camera heads in bleach or other chemicals.

# **Table of Contents**

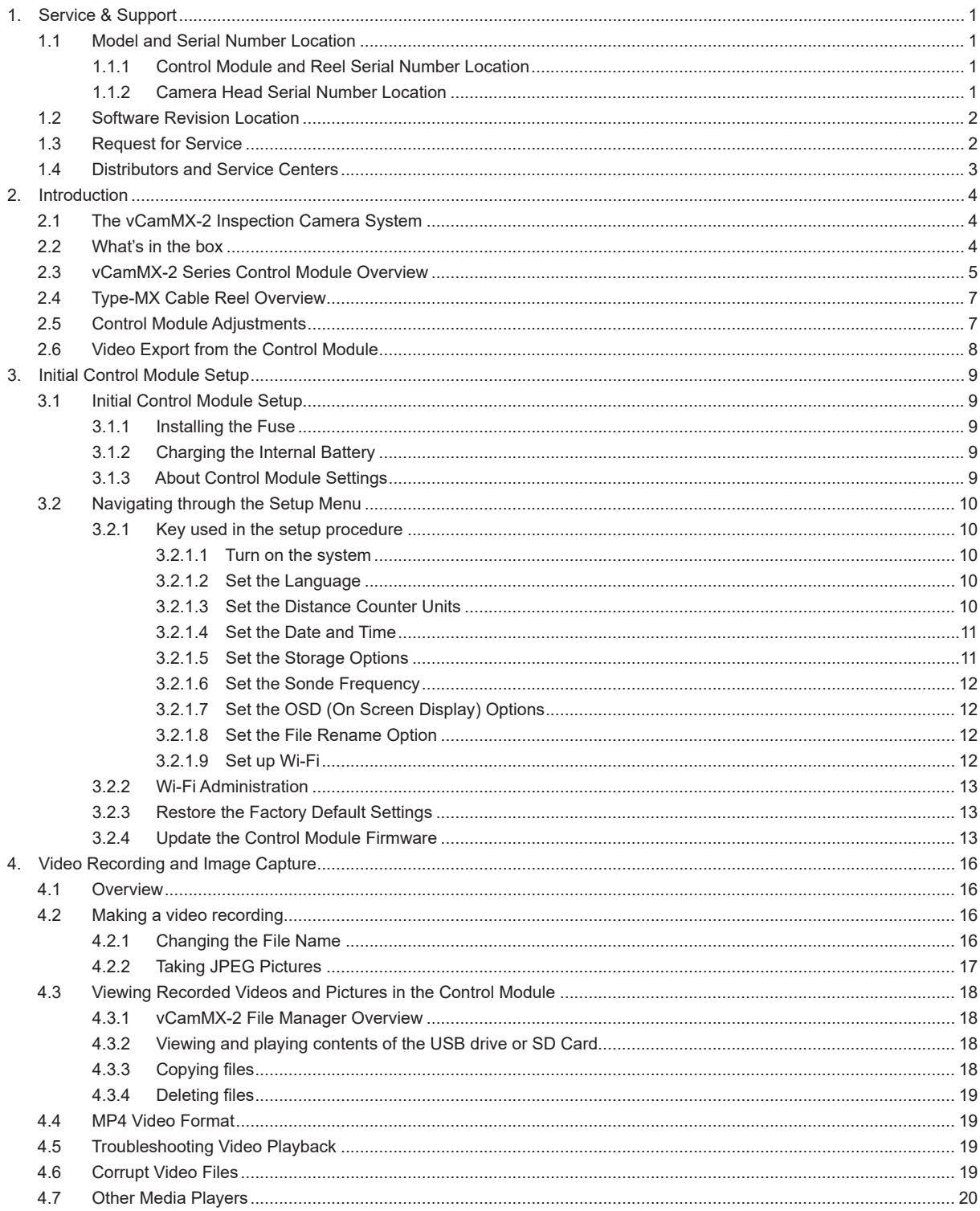

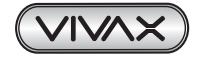

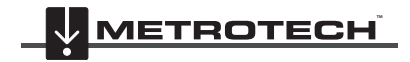

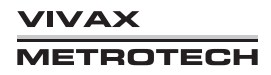

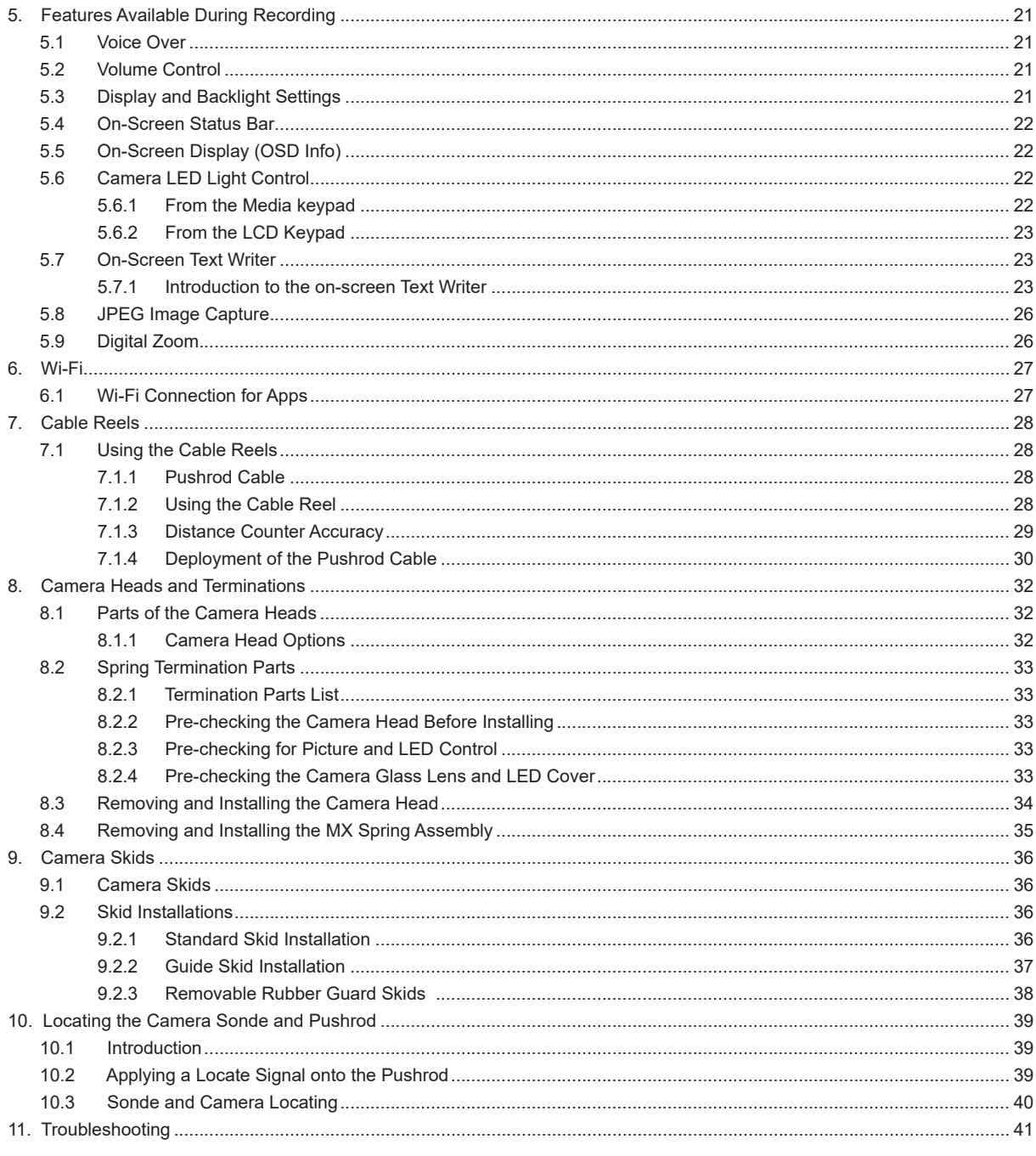

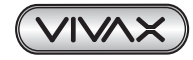

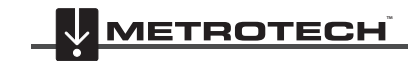

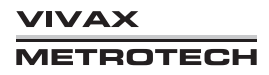

# **1. Service & Support**

## *1.1 Model and Serial Number Location*

When requesting product support, always quote your camera system's model number, serial number, and software revision number.

### *1.1.1 Control Module and Reel Serial Number Location*

The control module assembly consists of two major parts: the LCD assembly and the control box assembly. The serial number for the vCamMX-2 control module is found on the back of the control box.

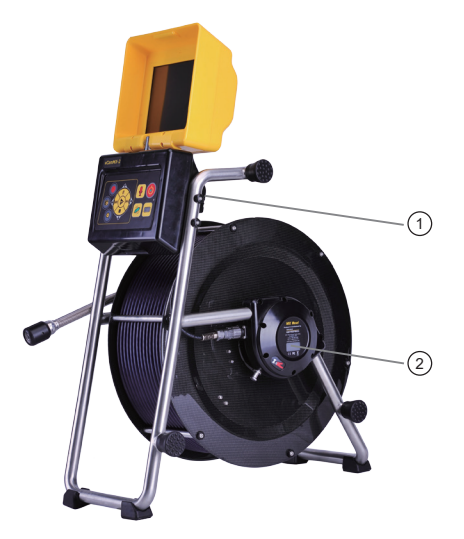

- **1.** The control module's serial number label is on the back of the black control box.
- **2.** Type-MX Reel serial number.

### *1.1.2 Camera Head Serial Number Location*

The serial numbers can be found etched across the camera's length or the camera housing's recessed area. The camera skid must be removed to view the serial number of the camera head.

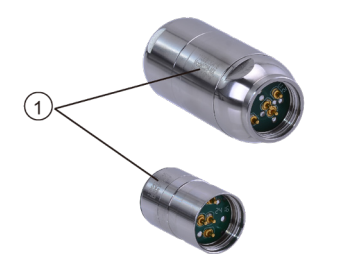

**1.** MX Series serial numbers

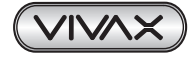

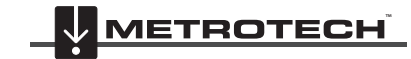

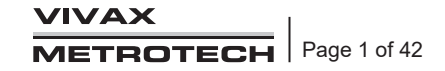

## *1.2 Software Revision Location*

The **"System"** screen in the setup menu shows the control module's firmware (software) version and release date. The vCamMX-2 series firmware updates come in the form of a "mxip" extension file. The firmware files can be obtained at **www. vivax-metrotech.com**, an authorized service center, distributor, or a local Vivax-Metrotech office.

To view the control module's current firmware version, follow these steps:

- 1. Press the "**Setup**" key to bring up the sub-menu.
- 2. Press the "**System"**  $\bullet$  key to enter the sub-menu.

The firmware revision is shown on the top line on the left side of the word "Version."

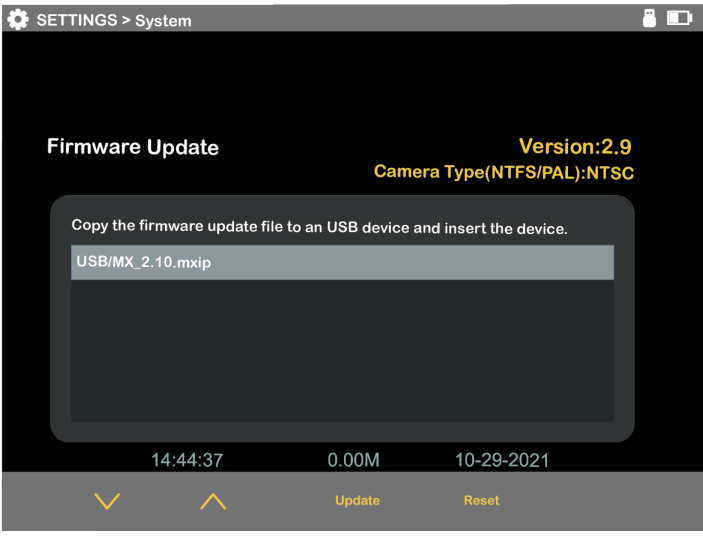

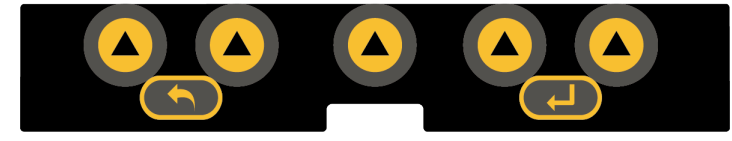

## *1.3 Request for Service*

If any system components need servicing, the more concise information provided, the quicker the turnaround time will be. On our website, you can fill out a "Service Center Request" form, print it, and include it with the unit when shipping. If the unit must be returned, package it well and ship it by a traceable method.

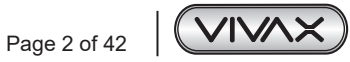

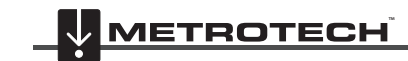

**VIVAX METROTECH** 

## *1.4 Distributors and Service Centers*

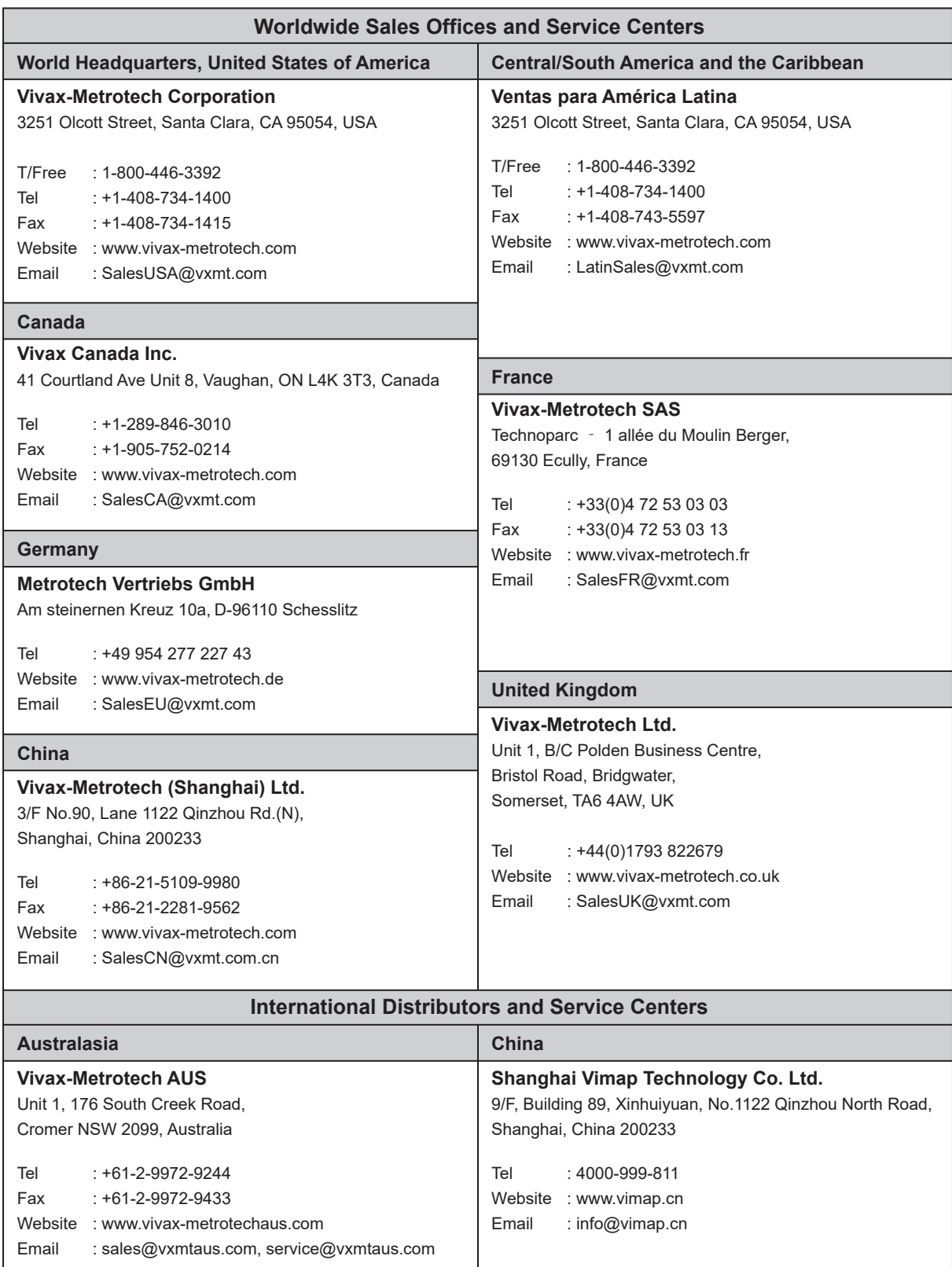

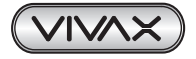

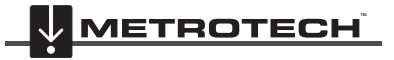

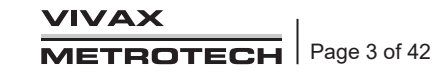

# **2. Introduction**

## *2.1 The vCamMX-2 Inspection Camera System*

The vCamMX-2 Inspection Systems consists of three major components: vCamMX-2 Control Module, Type-MX Reel with Pushrods, and Camera Heads.

## *2.2 What's in the box*

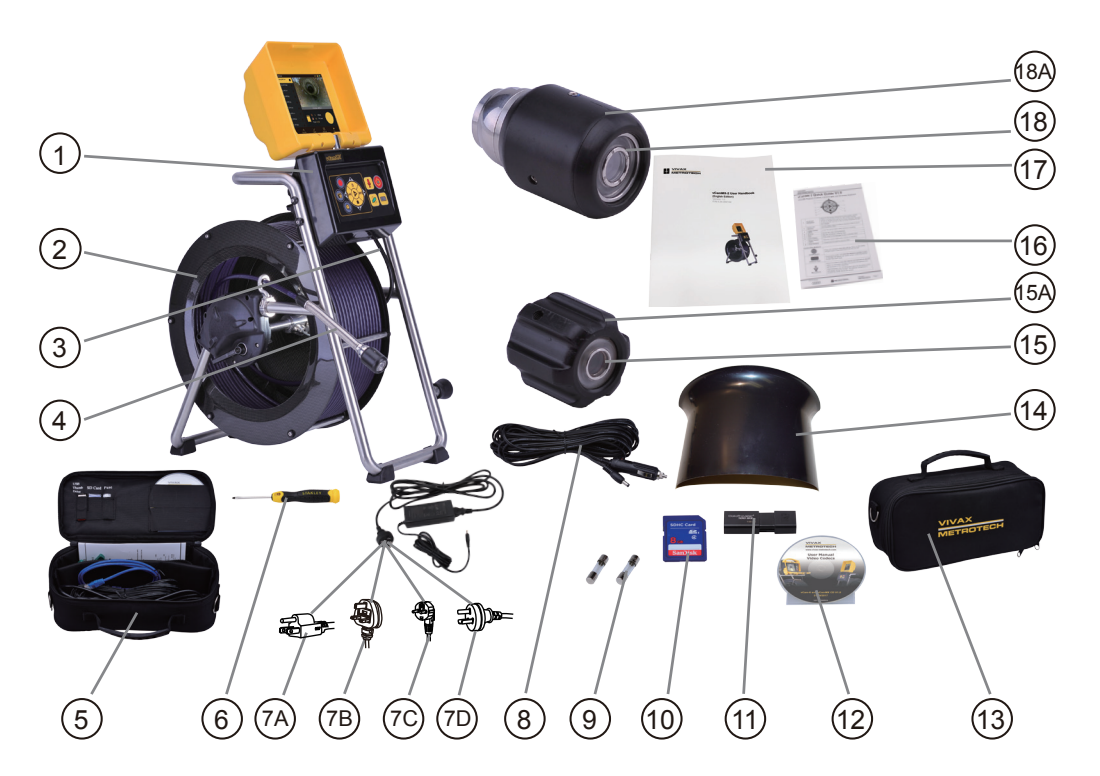

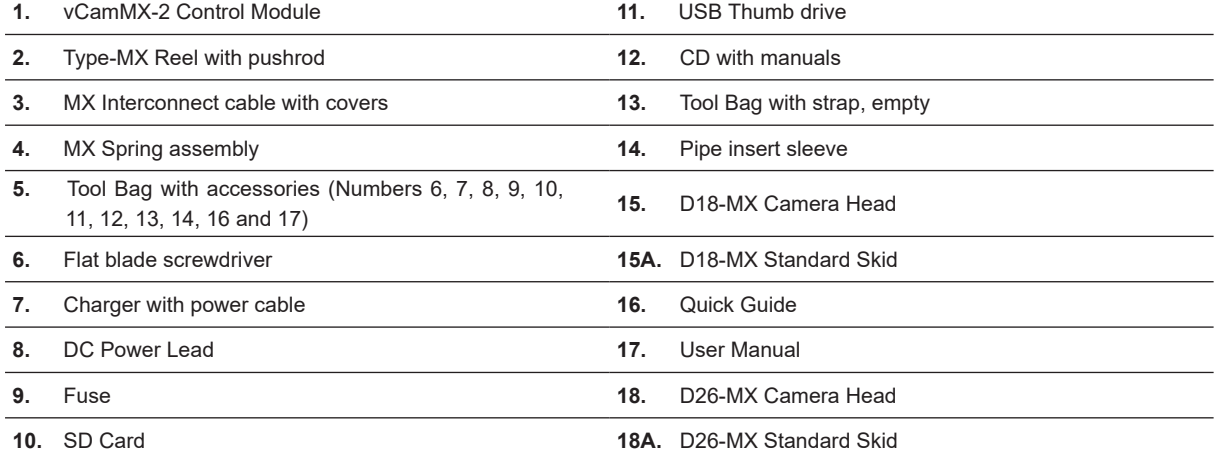

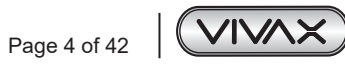

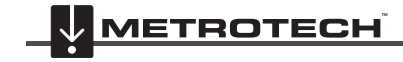

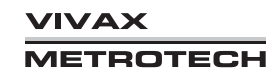

## *2.3 vCamMX-2 Series Control Module Overview*

The vCamMX-2 control module views, records, and plays back MP4 videos and image capturing of JPEG pictures. Audio and text commentary can be added to the videos and text commentary can be added to the captured pictures.

The time stamping of the current time, date, and distance of the pushrod deployed can be added to both video and pictures.

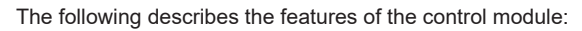

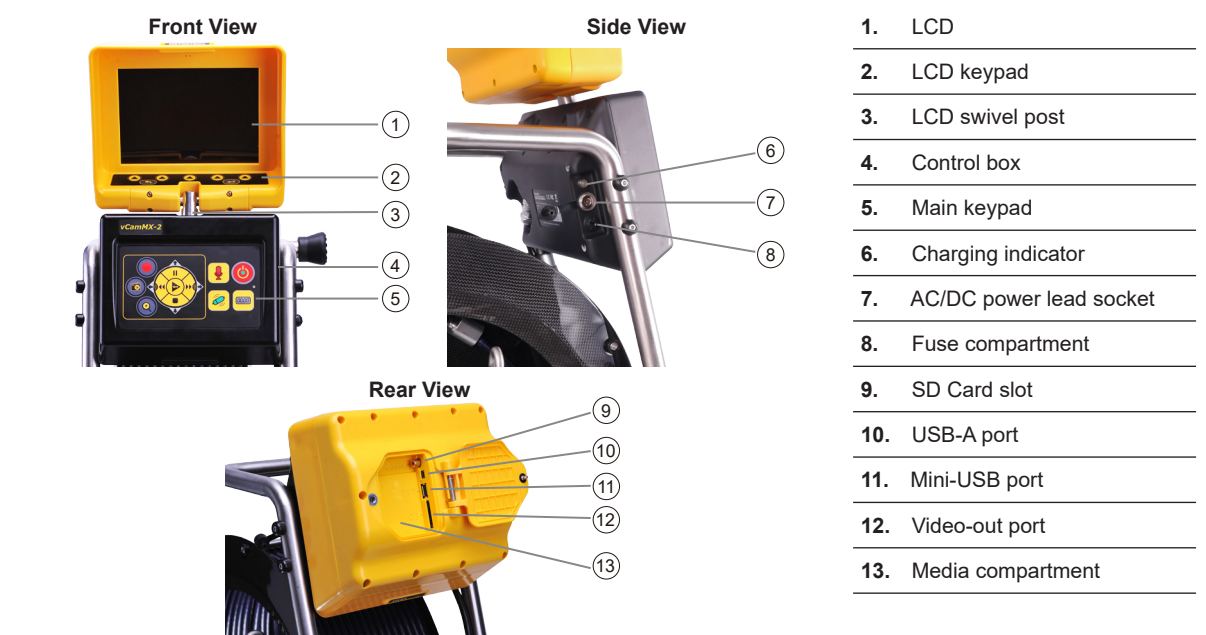

**LCD Keypad Buttons**

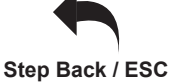

Press this key to go back to the previous screen or to exit an operation.

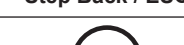

Press these keys to select while in various menus.

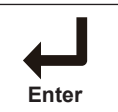

**Karat choice keys**

Press this key when required to complete an action. Press this key to hide and show the main on-screen menu while viewing and recording.

### **Control Box Buttons**

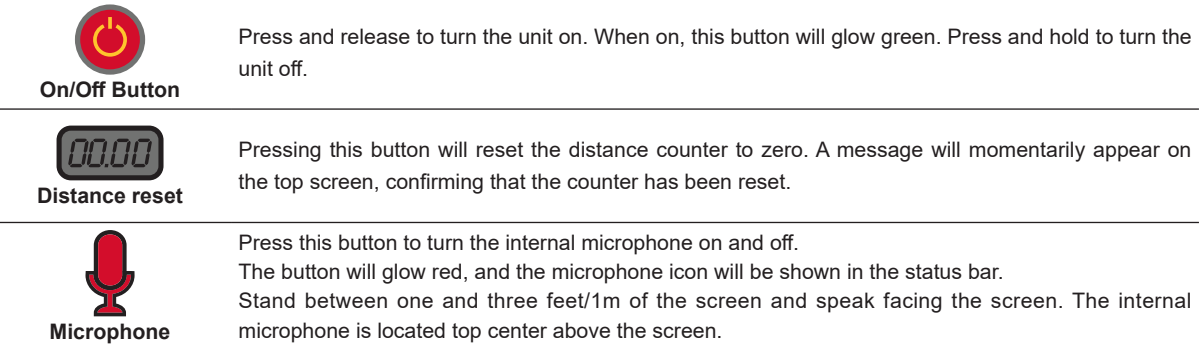

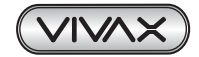

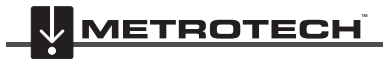

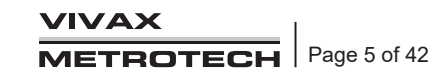

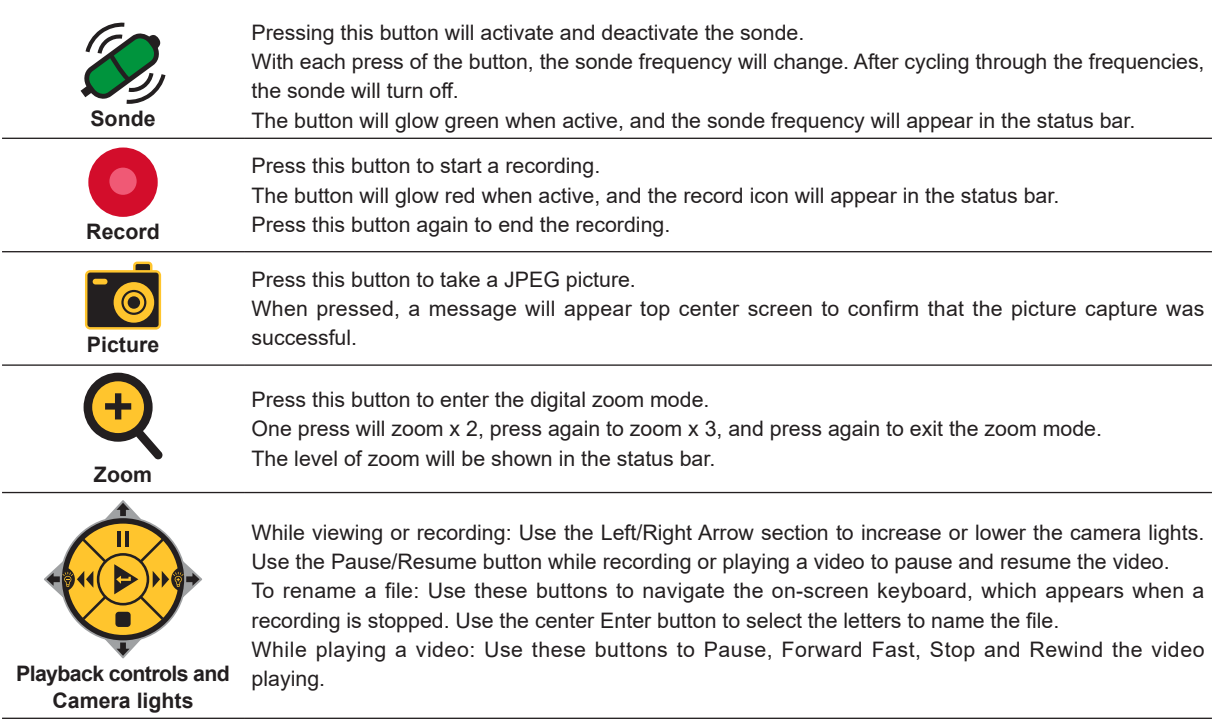

### **vCamMX-2 Playback Controls, Camera Lights and On-screen Keyboard**

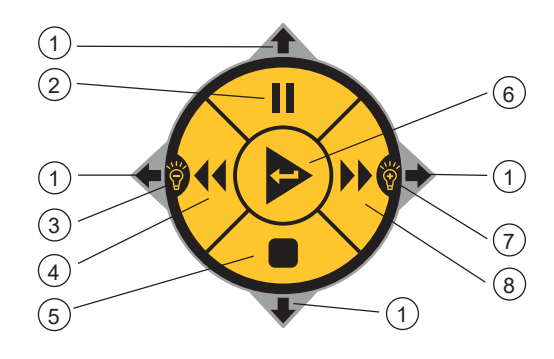

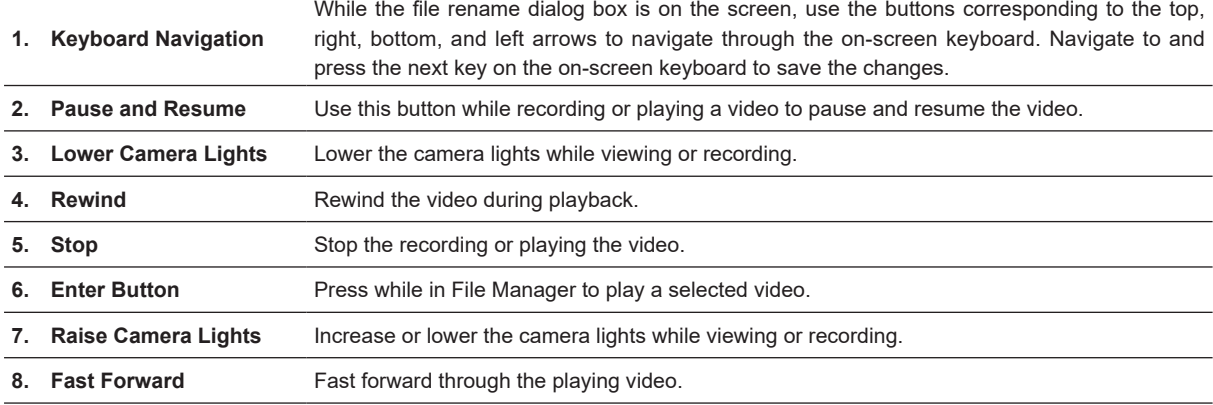

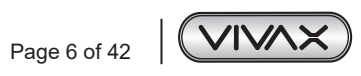

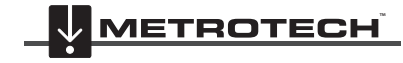

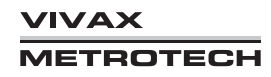

## *2.4 Type-MX Cable Reel Overview*

The Type-MX cable reels are used to store and control the deployment of the pushrod cable.

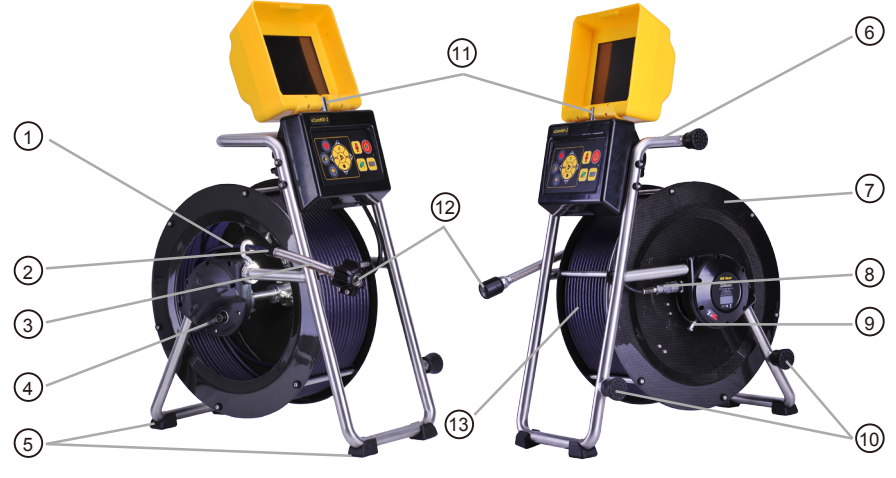

**Type-MX Mini Reel**

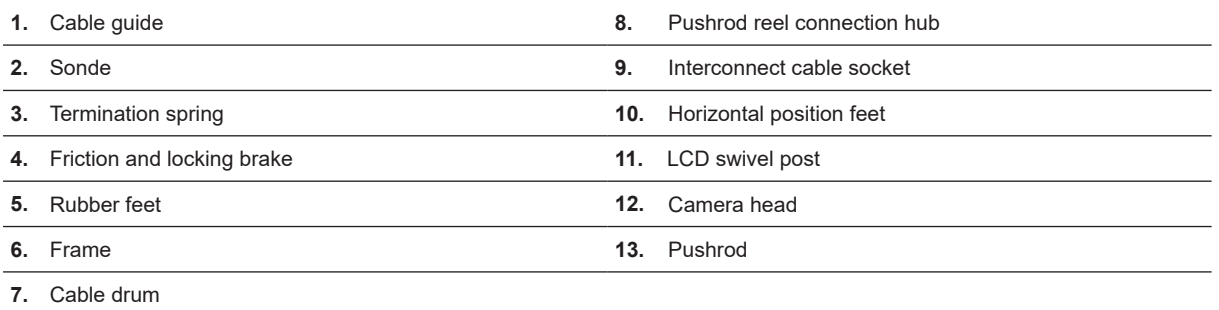

## *2.5 Control Module Adjustments*

The swivel assembly allows the LCD compartment to rotate approximately 60-degrees rotation left or right from the starting point.

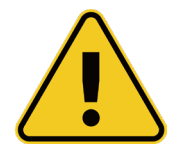

### **WARNING**

**Do not rotate the LCD compartment further than 60-degrees left or right from the starting point. Doing so can cause internal damage to the swivel assembly and internal wiring.**

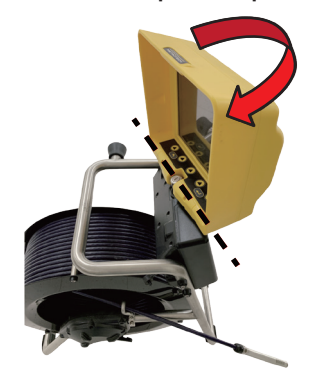

**Open brake and rod deployment side The closed backside of the reel**

**Do not rotate past this point Do not rotate past this point**

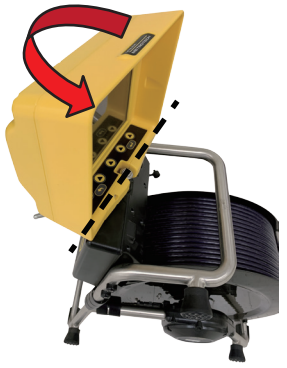

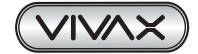

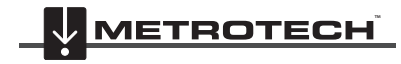

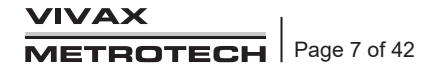

## *2.6 Video Export from the Control Module*

Export the raw video feed from the control module into external monitors or computers running LACP software. The control module offers two methods to do this, a) by the USB-Mini port or b) the Video Out Socket.

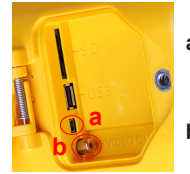

- **a.** Use a Mini-USB cable to export the video to an LACP software computer. The computer will see the control module as a web camera.
- **b.** Use an RCA video cable to export the video to a monitor or an LACP software computer.

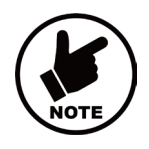

**In both methods, the raw video can be exported. Raw video does not show the OSD consisting of the Date, Distance and Time.** 

**A Video Capture Card may be needed to convert the video into a format that the LACP software can recognize.**

**Please consult with the LACP software manufacturer for compatibility with their software.**

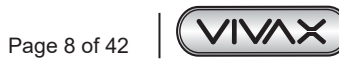

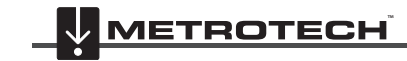

**VIVAX METROTECH** 

# **3. Initial Control Module Setup**

# *3.1 Initial Control Module Setup*

### *3.1.1 Installing the Fuse*

Install the 10 Amp - 250 Volt fuse in the fuse compartment on the side of the control module. The control module will operate without a fuse when using AC power, but the battery will not charge, and the unit will turn off when the AC power is removed.

The fuse holder is located on the left side of the control module. Two 10 Amp 250 Volt fuses are included in the control module accessory bag, one for the unit and a spare.

1. Use a screwdriver to unscrew and remove the fuse holder cap. Use the correct size screwdriver to prevent breaking the fuse holder slot.

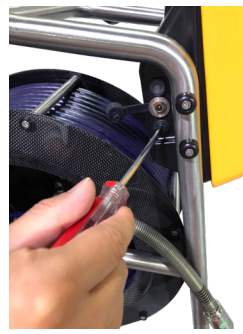

2. Insert the 10 Amp 250 Volt fuse into the fuse holder cap.

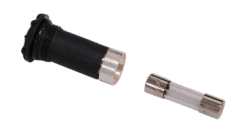

3. Screw the fuse holder cap into the control module by hand, then use a screwdriver to tighten it.

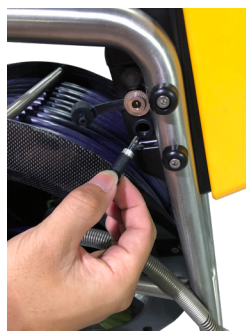

### *3.1.2 Charging the Internal Battery*

Plug the supplied battery charger into the control module's AC/DC charging socket. The charging icon on the left side panel will glow red and glow green when fully charged. The typical charging time to fully charge a completely discharged battery will be approximately five hours and provide about seven hours of intermittent use.

### *3.1.3 About Control Module Settings*

After the initial setup of the vCamMX-2 control module, the settings selected are saved into the control module's memory and will remain until changed. Note that the settings will be lost if the unit is reset to factory defaults.

The initial control module will set metric or imperial distance, date and time formats, sonde frequencies, language, and file renaming options.

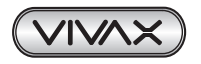

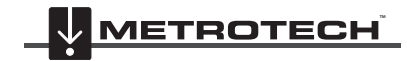

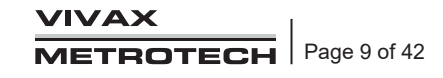

## *3.2 Navigating through the Setup Menu Xey used in the setup procedure*

Press this key to return to the previous screen or exit an operation. **Step Back / ESC** Press these keys to select while in various sub-menus. **Karat choice keys** Press this key when required to complete an action. Press this key to hide and show the main menu bar while viewing and recording. **Enter** 3 **1. Move left** Press this key to move to the left Ш 1 2

4 5

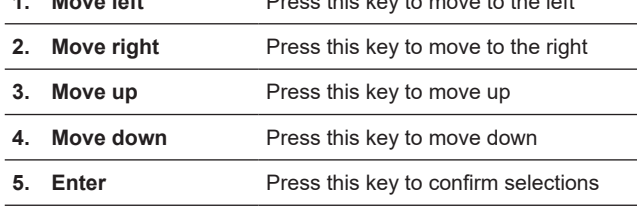

### *3.2.1.1 Turn on the system*

Press and release the Power button  $\bigcirc$  on the control module. The button will glow green, and the operating system will boot up. Turn off the system by pressing and holding the power button.

### *3.2.1.2 Set the Language*

- 1. Press the **Setup C** key to enter the Setup sub-menu.
- 2. Press the **Region**  $\bullet$  key to enter the setup screen.
- 3. Use the Up/Down Scroll  $\bigwedge\bigvee$  Keys to highlight the desired language.
- 4. Press the **Enter** key to select the language. The updating dialog message will appear and remain until the language chance is completed. When completed, the system will return to the main viewing screen.

### *3.2.1.3 Set the Distance Counter Units*

The distance of the pushrod deployed will be shown on the center screen between the time and date. The distance measurement will appear in videos and pictures when this feature is active.

- 1. Press the **Setup** key to bring up the sub-menu.
- 2. Press the **Region**  $\bigcirc$  key to enter the regional sub-menu.
- 3. Use the **Right Scroll** key to navigate to the **Measurement** choice list.
- 4. Use the **Up/Down Scroll** key to highlight **Meters or Feet**.
- 5. Press the **Enter** key to complete the selection.
- 6. Press the **ESC** key to return to the setup sub-menu, and press again to return to the main viewing screen.

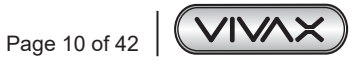

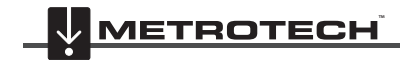

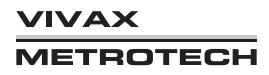

### *3.2.1.4 Set the Date and Time*

Setting the Date/Time format allows the choice of three date formats and a 12 or 24-hour time format.

Date formats available are: **MM/DD/YYYY**, **DD/MM/YYYY** and **YYYY/MM/DD** Time formats available are: **12-hour (08:00PM) or 24 hour (20:00)**

- 1. Press the **Setup** key to bring up the sub-menu.
- 2. Press the **Region**  $\bullet$  key to enter the Regional sub-menu.
- 3. Use the **Right Scroll** key to navigate to the **Time Format** choice list.
- 4. Use the Up/Down Scroll  $\triangle\bigvee$  keys to highlight the Date/Time Format to use.
- 5. Press the **Enter** key to complete the selection.
- 6. Press the **ESC** key to return to the setup sub-menu, and press again to return to the main viewing screen.

### *3.2.1.5 Set the Storage Options*

By default, the system will record to the USB drive. If no USB drive is inserted, the system will record on the SD drive. If neither SD nor USB is present the system will not record.

- **• USB Port**  Supports up to 128 GB Removable USB Drives.
- **• SD Card Slot** Supports up to 64GB Removable Class 10 SD Cards.

When a USB drive or SD card is inserted, a dialog box will appear on the screen showing the drive size and amount of free space. If this message is not seen the media inserted may be corrupt or not compatible. Drive space can also be checked and media can be formatted by going to **Setup** then **Storage** 

Press the **ESC** key twice to return to the main menu screen.

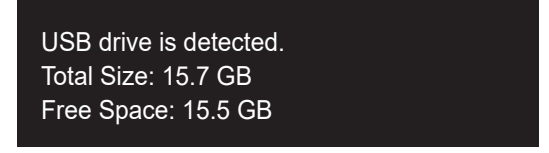

#### **USB Drive Detected Message**

**SD Backup** – The SD Backup option will automatically backup the USB drive to the SD Card. This allows the SD card to be used as a solid-state hard drive keeping copies of the files.

To activate the **SD Backup** option:

- 1. Press the **Setup the** key to bring up the Setup sub-menu.
- 2. Press the **Storage** key.
- 3. Press the key corresponding to **SD Card Backup**.
- 4. The USB with SD backup on-screen switch will change from white (off) to yellow (on). USB with SD backup (on)
- 5. Press the **ESC** key to return to the setup sub-menu, and press again to return to the main viewing screen.

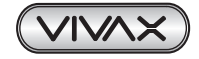

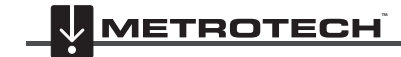

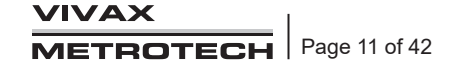

### *3.2.1.6 Set the Sonde Frequency*

The vCamMX-2 contains a choice of three sonde frequencies. The user can activate any number of the three frequencies or turn off all three. The system has two low frequencies of 512Hz and 640Hz and one high frequency of 33kHz.

To activate and select the frequencies:

- 1. Press the **Setup C** key to bring up the sub-menu.
- 2. Press the **Features**  $\frac{W}{R}$  key to enter the features sub-menu.
- 3. Press the key corresponding to the **desired sonde frequency** to use. When the key is pressed, it will change the choice from **white (off) to yellow (on)**.

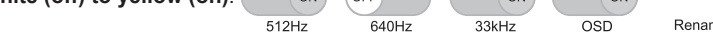

4. Press the **ESC** key to return to the setup sub-menu, and press again to return to the main viewing screen.

### *3.2.1.7 Set the OSD (On Screen Display) Options*

The OSD can be set to appear at the bottom or top of the screen or can be turned off. While active, the OSD information will appear in all recorded videos and JPEG pictures.

- 1. Press the **Setup** key to bring up the sub-menu.
- 2. Press the **Features**  $\frac{M}{4}$  key to enter the features sub-menu.
- 3. Press the key corresponding to the **OSD**. When the key is pressed, it will change the choice from **white (off) to yellow (on)**.

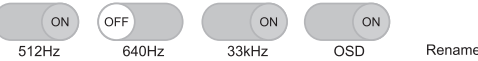

4. Press the **ESC** key to return to the setup sub-menu, and press again to return to the main viewing screen.

### *3.2.1.8 Set the File Rename Option*

With the File Rename option, the system can use the system default naming scheme of MMDD\_HRMMSS (month, day, hour, minute, seconds) or prompt to name the file manually.

- 1. Press the **Setup** key to bring up the sub-menu.
- 2. Press the **Features**  $\frac{w}{\sqrt{n}}$  key to enter the features sub-menu.
- 3. Press the key corresponding to **Rename** to bring up the rename sub-menu.
- 4. Select the choices of on or off for renaming either the video files or picture files.
- 5. Press the key corresponding to **Video** or **Pictures**. When the key is pressed, it will change the choice from **white (off) to yellow (on)**.  $_{ON}$  $ON$

Videos Pictures

6. Press the **ESC** key to return to the setup sub-menu, and press again to return to the main viewing screen.

### *3.2.1.9 Set up Wi-Fi*

The built-in Wi-Fi option allows the vCamMX-2 to connect to smartphones and tablets. The free app, vCam Mobile Controller for the vCamMX-2, is available for download from the Apple Store and Google Play Store. Visit our website for more information.

- 1. Press the **Setup**  $\bullet$  key to bring up the sub-menu.
- 2. Press the **Features #** key to enter the features sub-menu.
- 3. Press the key corresponding to **Wi-Fi** to bring up the Wi-Fi sub-menu.
- 4. Press the **ESC** Ney to return to the setup sub-menu, and press again to return to the main viewing screen.

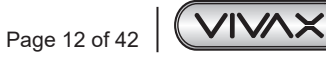

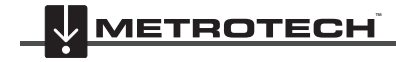

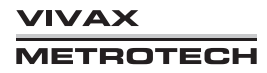

### 3 Initial Control Module Setup

### *3.2.2 Wi-Fi Administration*

The built-in Wi-Fi option allows the vCamMX-2 to connect to devices such as smartphones and tablets. The control module will broadcast an SSID, which will be seen as a wireless network to connect to. No password is required.

The SSID will be "vCamMX2," followed by the last six digits of the control module's serial number. I.e. "vCamMX2-123456".

The Wi-Fi administration sets the SSID for the control module's Wi-Fi.

- 1. Press the **Setup** key to bring up the sub-menu.
- 2. Press the **Features**  $\frac{W}{AB}$  key to enter the features sub-menu.
- 3. Press the key corresponding to **Wi-Fi** to bring up the Wi-Fi sub-menu.
- 4. Press the **ESC** Ney to return to the setup sub-menu, and press again to return to the main viewing screen.

### *3.2.3 Restore the Factory Default Settings*

Restoring the default settings will erase all the settings on the control module and return it to the factory default. This will not erase any videos or images on the hard drive.

- 1. Press the **Setup** key to bring up the sub-menu.
- 2. Press the **System**  $\bullet$  key to enter the System sub-menu.
- 3. Press the **Reset** key.
- 4. Confirm that the system should be restored to factory default settings
- 5. Select the Check key to start the operation or the X key to cancel.
- 6. Press the **ESC** key to return to the setup sub-menu, and press again to return to the main viewing screen.

### *3.2.4 Update the Control Module Firmware*

The vCamMX-2 series firmware updates come in the form of a ".mxip" extension file. The firmware files can be obtained at www. vivax-metrotech.com, an authorized service center, distributor, or a local Vivax-Metrotech office. **Only USB devices** can be used to perform the update.

The firmware update file must be installed on the USB device "**root directory**." Specifically, the files must be visible when viewing the contents of the USB device.

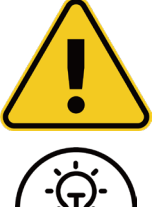

### **WARNING**

**Do not interrupt the update once it has started. Update the firmware with the control module while running under AC power.**

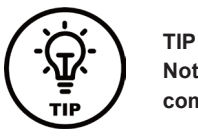

**Note the control module's current software version before running the update. When the update is completed, you can compare the before and after versions.**

After the software has been downloaded and copied to a USB thumb drive, follow the below instructions.

1. Plug the USB device loaded with the software into the control module.

2. Press the "**Setup**" key to enter the Setup sub-menu.

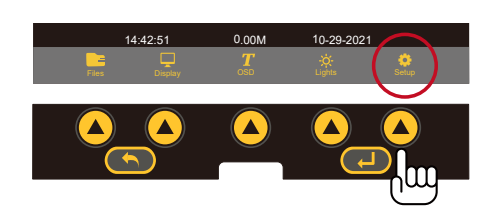

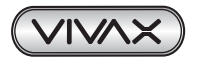

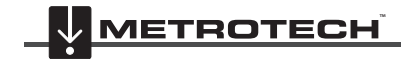

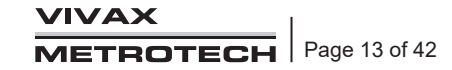

- 3 Initial Control Module Setup
- 3. Press the "**System**" key to enter the System sub-menu.

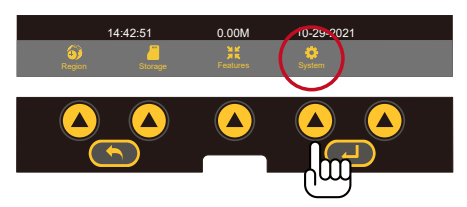

4. Use the "Up/Down" scroll keys to  $\wedge\vee$  highlight the firmware update file. Make a note of the current firmware version in the control module. It is shown to the right of the word "Version."

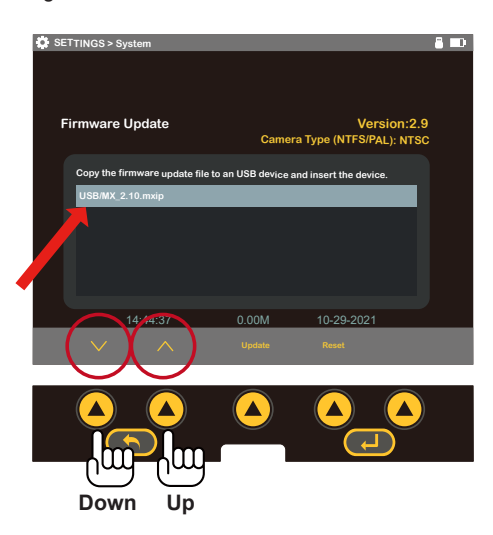

5. Press the **on-screen** "Update" key to start the firmware update.

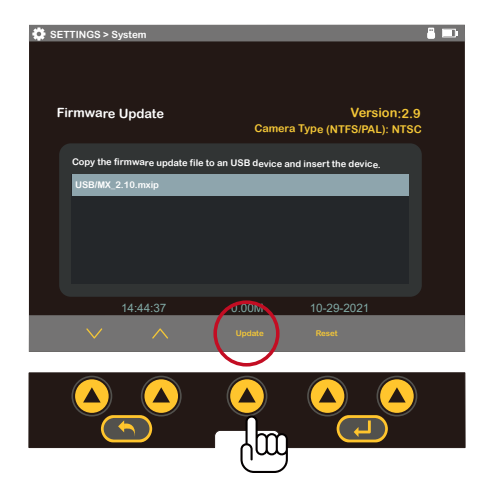

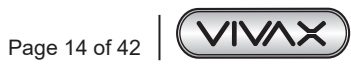

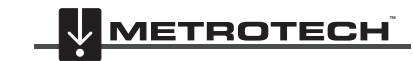

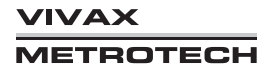

### 3 Initial Control Module Setup

6. Let the update **run uninterrupted** until finished. During the update, the control module will (7a) load the files from the USB device, **(7b)** update the firmware chip in the control module, **(7c)** restart, **(7d)** finish updating the firmware files then restart and return to the main viewing screen.

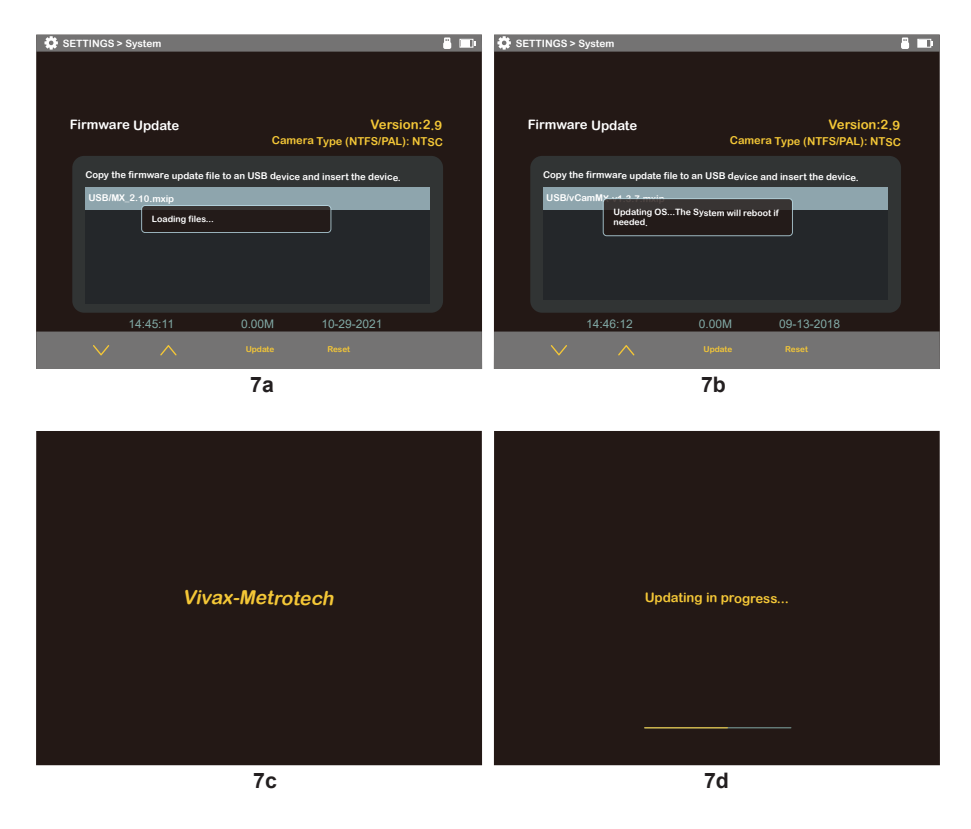

7. During the update, the control module will reboot twice. Watch the progress indicators and let the system run until it returns to the main viewing screen.**(7e)**

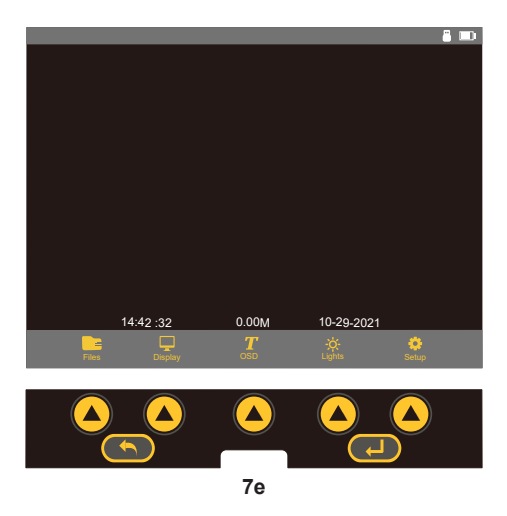

8. Confirm the firmware update was successful by comparing the version after the update to the version number before the update. See step 5.

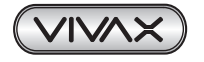

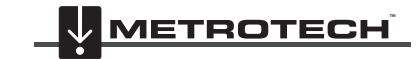

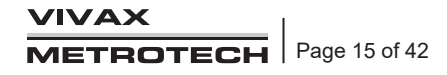

# **4. Video Recording and Image Capture**

## *4.1 Overview*

This manual section covers video recording, image capturing, reviewing files, and copying, moving and deleting video and picture files.

During a video recording, the following options are operational and usable:

- Wi-Fi
- Sonde
- Microphones
- On-screen Text writer
- Camera LED control
- Distance counter reset
- Display color adjustments
- Take a JPEG image picture
- Pause the video for up to 30 minutes
- Use the digital zoom to view close up (view only, the zoom effect will not be recorded)
- Pushrod tracing (some interference may occur on the LCD)

**Use the Text Writer feature to add identifying text to the recording video and image captures. While looking at the preview in the file list sub-menu, the text recorded on the video and pictures will help identify the target video or picture.**

**Text can be added to the screen via the on-screen keyboard or the Wi-Fi app.**

## *4.2 Making a video recording*

1. Press the **Record** button to start the recording.

The button will glow red, and the record icon will appear on the status bar while recording.

If there is no USB thumb drive or SD card inserted, a message will appear on the screen and the recording will not start.

If an SD card is present with no USB thumb drive, a message will appear advising that no USB drive is present and the recording will go to the SD card.

2. Press the Record **button again** to stop and end the recording.

### *4.2.1 Changing the File Name*

When the Record button is pressed for the second time the video recording will end and the Save As dialog box will appear on the screen. Inside the dialog box, the system-generated file name will appear. The default file name consists of the Month, Day, Hour, Minutes and Seconds. To accept this file name, press the Enter button on the LCD.

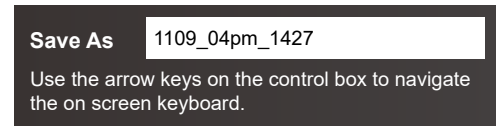

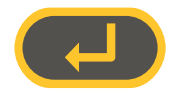

**The system generated file name. Press the Enter button to keep this name**

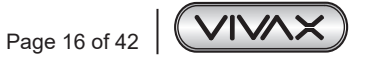

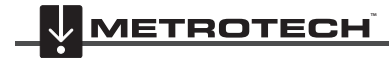

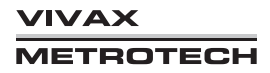

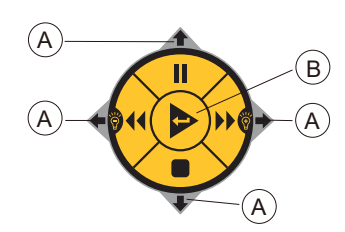

To change the file name use the Navigation Arrow buttons on the black control box to control the on-screen keyboard. Press the center Enter Key to select each letter.

- **A.** Navigation Arrow buttons
- **B.** Enter button

When finished entering the file name, navigate to the **Done** key**(C)** and press the center **Enter button (D)** to save the file name.

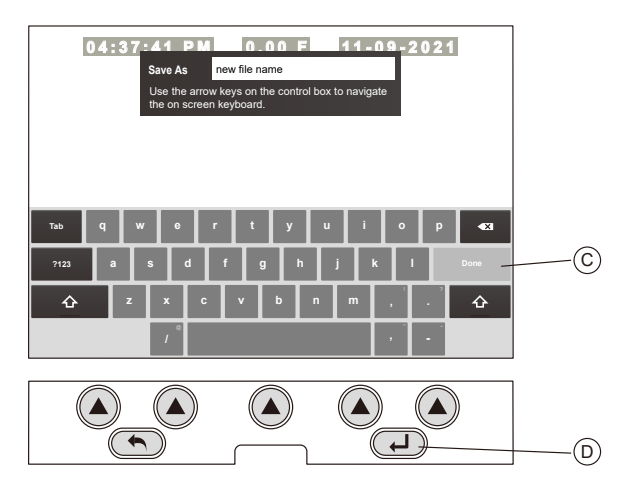

A dialog box will appear showing that the file name was successful.

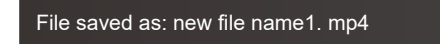

## *4.2.2 Taking JPEG Pictures*

Press the JPEG button **to capture a JPEG** image. The JPEG confirmation icon will splash on the screen, confirming the captured image. The file name is shown in the icon splash.

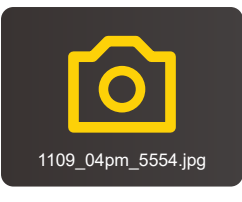

**JPEG Splash icon**

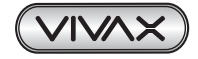

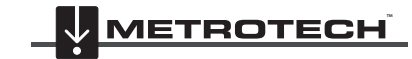

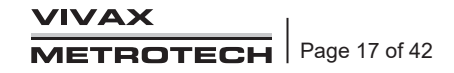

## *4.3 Viewing Recorded Videos and Pictures in the Control Module 4.3.1 vCamMX-2 File Manager Overview*

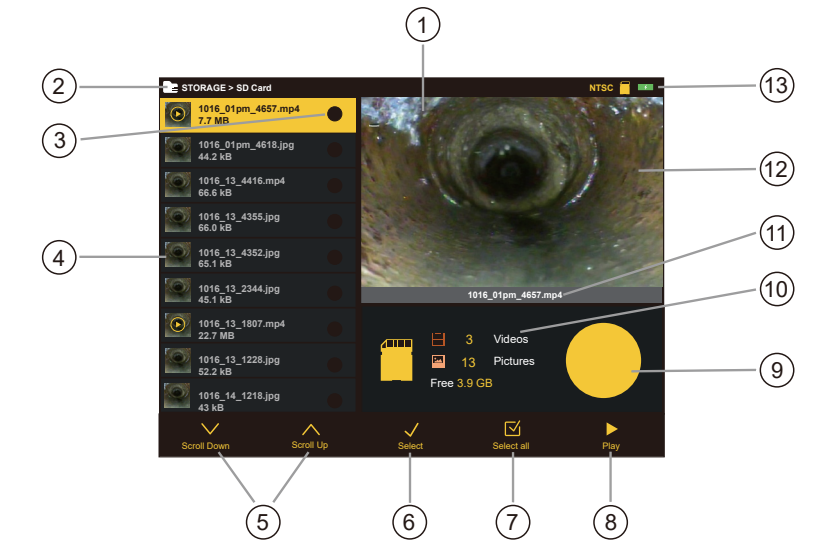

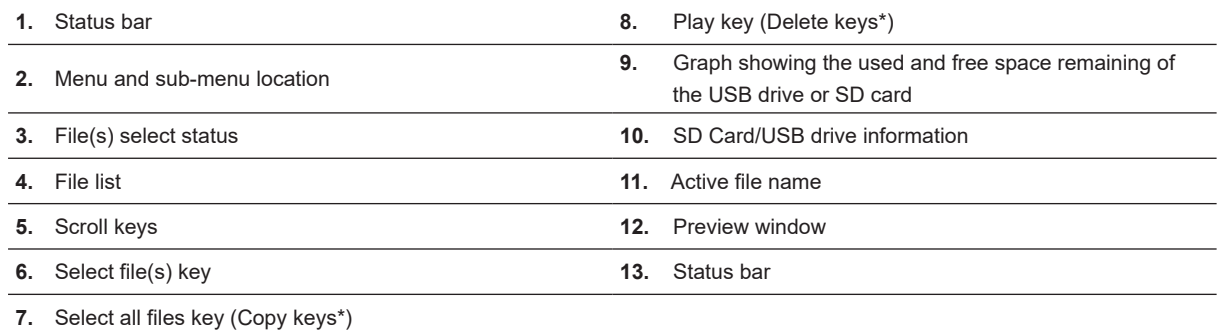

**\*When more than one file is selected, the Select All and Play keys are replaced by Copy and Delete keys.**

### *4.3.2 Viewing and playing contents of the USB drive or SD Card*

- 1. Press the **File** Manager key to enter the file manager. **P**
- 2. Choose the drive where the files are located, **SD** or **USB**.
- 3. Use the Up/Down Scroll keys to highlight the desired file.  $\triangle\vee$
- 4. Play Press the **Play** key to play the file.

### *4.3.3 Copying files*

- 1. Press the **Files** key to enter the file manager.
- 2. Choose the drive where the files are located, **SD** or **USB**.
- 3. Use the Up/Down Scroll keys to highlight the desired file(s).  $\bigwedge\bigvee$
- 4. Press the **Select** key to individual files or press **Select All** to select all of the files.  $\sqrt{\sqrt{\ }}$
- 5. Select **Copy** to copy the selected file(s).  $\begin{bmatrix} \end{bmatrix}$ Select the copy destination, SD or USB.

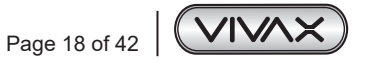

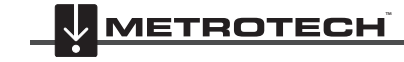

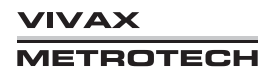

### *4.3.4 Deleting files*

- 1. Follow steps 1 through 4 in section 5.3.3, Copying Files.
- 2. Press the **Delete** key to delete the file(s).

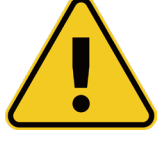

### **WARNING**

**Do not remove the SD or USB device from the control module while copying or moving files. This may result in corrupt unplayable files being created and the risk of corrupting the original file on the hard drive.**

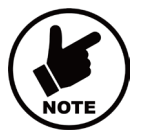

### **NOTE**

**Only videos or pictures created in the control module will appear in the file list sub-menu and be viewed on the control module.**

## *4.4 MP4 Video Format*

The vCamMX-2 control module uses the MP4 video format. MP4 files were created under the ISO/IEC 14496-12:2001 standard by the ISO/IEC and Motion Picture Experts Group (MPEG). Because of this, MP4 is an international standard for audio-visual coding.

## *4.5 Troubleshooting Video Playback*

If a video file can be played in the vCam control module, it will play on laptops or personal computers. If files cannot be played in the control module, the video file may have become corrupt.

When files can be played in the control module but not on a PC, the following should be checked in this order.

**Default App and File Associations** tell the PC's operating system which software program to play the mp4 files from the control module. File associations need to be set only once and stay set until manually changed or when a major windows update is run.

**Codecs** – the video and audio tracks in a file have been "encoded" or "coded" and must be "decoded" in the right way to play the file back. A media player, such as WMP (Windows Media Player), may require a specific codec to be installed to play a particular type of video file. Therefore, a codec is needed (Coder / Decoder).

**Corrupt Video Files** – some situations and circumstances may cause a video file to become corrupt. Third-party software may be able to help with this situation.

## *4.6 Corrupt Video Files*

A file typically becomes corrupted when a problem occurs during the recording session, saving the file, or copying or moving the video file. If your control module loses power or crashes as you copy or move a file, there's a good possibility that the file will become corrupted.

Other possible causes of corrupt video files are:

- The USB or SD card was removed from the control module before the copy or move function could be completed.
- The control module loses power as the file is recorded, copied, or moved.
- The control module is dropped or moved to the USB drives to lose connection with the USB port as the file is recorded, copied, or moved.
- Using inferior quality USB drives or SD cards.

If a file is copied or moved from the control module and will not play on a PC:

• Check to see if the file will play in the control module. If it does not play, the file may have been corrupted during the move or copy. Try to recopy the file again making sure not to interrupt the process until it is finished.

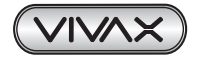

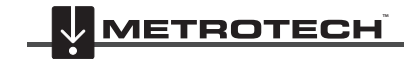

If a file is copied or moved from the control module, it will play in the control module but not play on a PC:

• Try a different media player on the PC and try another PC. The mp4 video format used by the control module is a Microsoft format and should play in the Windows Media Player with no issues. If the file is not playing or playing incorrectly, there is a possibility that the correct video codec is missing. Computers running Windows 8 or higher will most likely have this codec installed by default, and a codec may need to be installed in older operating systems.

## *4.7 Other Media Players*

There are several free video players available for download on the internet. These video players allow some advanced features that Windows Media Player may not have, such as playing several videos simultaneously to compare them and the ability to play multiple video formats. You can find these by doing an internet search on "Video Players."

A few of the more popular players are:

- The KM Player http://www.kmpmedia.net/
- VLC Player http://www.videolan.org/
- DivX Player http://www.divx.com/

### **NOTE**

**Vivax-Metrotech does not provide technical support for these players or Windows Media Player. Consult the manufacturer or your local IT department for technical support.**

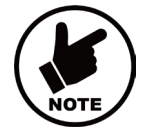

**Vivax-Metrotech has manufactured the vCam-6 control module to produce video files and jpeg pictures compatible with the various Windows operating systems from Windows XP and later versions. Vivax-Metrotech cannot be responsible for the compatibility of all types of SD cards or USB drives. It is highly recommended that before these devices are purchased in bulk, they be tested for compatibility first.**

**Vivax-Metrotech cannot provide technical support for any of these devices, Windows Media Player, security, and multi-media settings on computers.**

**Consult the manufacturer or your local IT department for technical support on these items.**

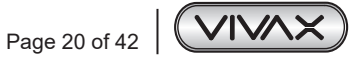

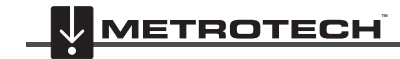

**VIVAX METROTECH** 

# **5. Features Available During Recording**

During a video recording, the following options are operational and usable:

- Wi-Fi
- Sonde
- Audio Commenting
- On-screen Text writer
- Camera LED control
- Distance counter reset
- Display color adjustments
- Take a JPEG image picture
- Pause the video for up to 30 minutes
- Use the digital zoom to view close up (view only, the zoom effect will not be recorded)
- Pushrod tracing (some interference may occur on the LCD)

## *5.1 Voice Over*

The voice-over feature will add audio comments to the recorded video. The control module has an internal microphone located right above the display.

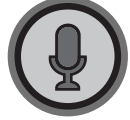

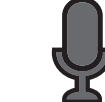

The microphone on/off button  $\mathbb{R}$  When the microphone is on, the icon shown on the status bar

- 1. Press the **Microphone** button on the front panel of the control module. The button will glow red when the microphone is on, and the microphone icon will be shown on the screens status bar.
- 2. Speak clearly at a normal tone and volume towards the internal microphone above the display.
- 3. Stay between one to two feet from the internal microphone while speaking.
- 4. Press the **Microphone** button again to turn the microphone off.

## *5.2 Volume Control*

During playback of the recorded video, the volume level can be adjusted. During video playback volume raise  $\Box$ ) + and volume lower icons  $\Box$ ) = are shown on the bottom left of the display. Use the corresponding keys to increase and decrease the volume.

## *5.3 Display and Backlight Settings*

At any time, pressing the **Display option from the LCD keypad** key will bring up the color settings/backlight sub-menu. The color settings for the LCD can be made from this menu, and the backlight turned adjusted.

- 1. Use the up  $\bigwedge$  and **down**  $\bigvee$  arrow keys to move between the color settings selections.
- 2. Use the **left**  $\langle$  and **right**  $\rangle$  arrow keys to lower or raise the display settings.
- 3. When finished with the display adjustments, press the **ESC** key to return to the main on-screen menu.

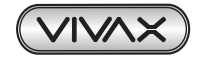

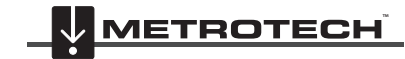

## *5.4 On-Screen Status Bar*

The status bar shows the battery status and active features such as sonde, microphone, and Wi-Fi. The status bar is shown in all menus and sub-menus and is located at the top of the display.

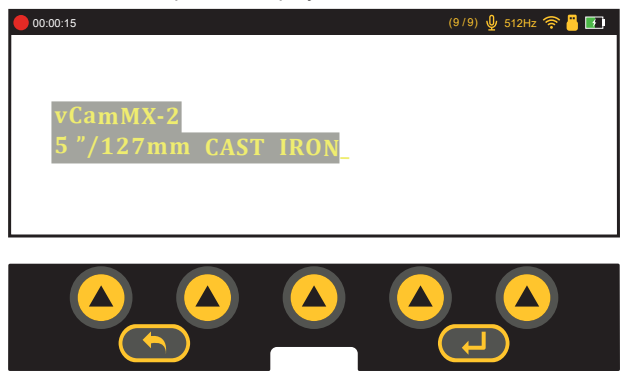

## *5.5 On-Screen Display (OSD Info)*

The current time, date, and distance of the pushrod deployed can be shown on the screen and recorded in videos and pictures. The color of the OSD info can also be changed to suit the environment inside the pipe being inspected. By default, the OSD is positioned at the bottom of the screen and in white text.

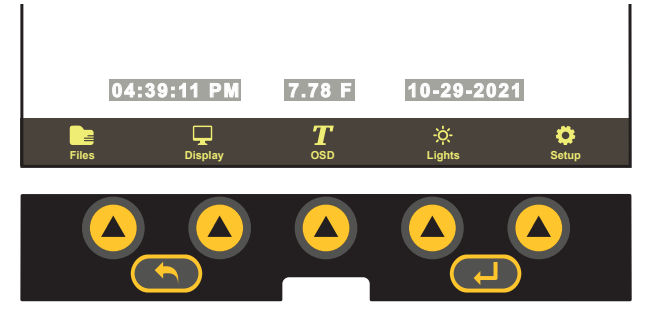

See section 3.2.1.7 to set the default position and colors of the OSD.

- 1. Press the **OSD** key to enter the OSD submenu.
- 2. Press the **Color** key to toggle through white, green, and yellow choices.
- 3. Press the **Position** key to toggle the position from bottom to top.
- 4. Press the **ESC** key to save the changes and return to the main on-screen menu.

## *5.6 Camera LED Light Control*

The LEDs on the camera head can be adjusted in two ways.

### *5.6.1 From the Media keypad*

Use the left/right keys to lower and raise the camera lighting. Use the keypad on the control box to raise and lower the camera's LED lighting.

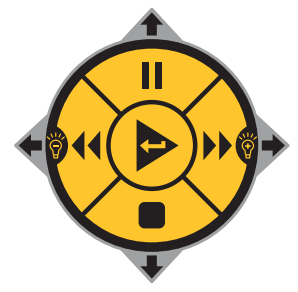

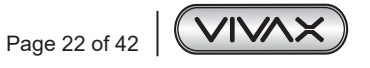

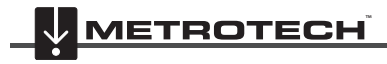

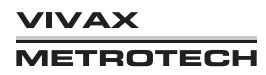

### *5.6.2 From the LCD Keypad*

1. Press **"Lights"** to bring up the LED lights sub-menu.

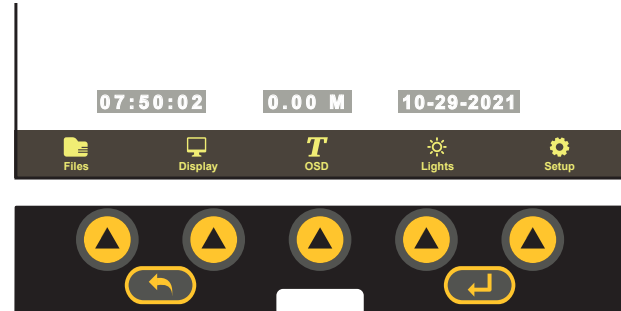

2. Use the corresponding karat keys to raise and lower the camera's LED lighting.

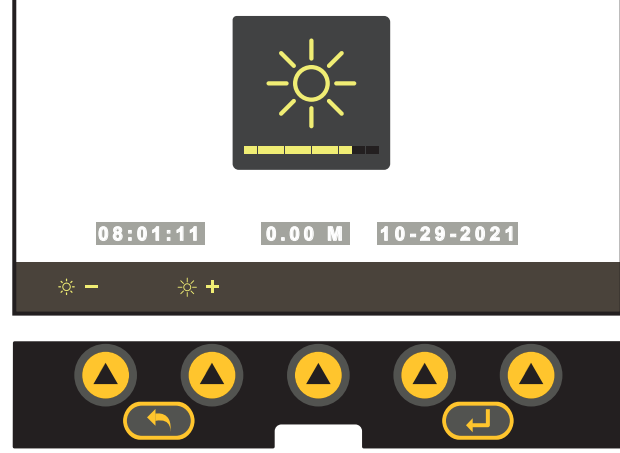

3. Press the **ESC** key to return to the main on-screen menu.

## *5.7 On-Screen Text Writer*

### *5.7.1 Introduction to the on-screen Text Writer*

The on-screen Text Writer function allows users to add descriptive text and comments, which will appear on recorded videos and pictures. The user can customize the text colors shown on the videos and pictures. The on-screen Text Writer has unlimited pages with 14 lines and 30 characters per line, per page to be saved and later recalled for use.

The content from the on-screen Text Writer is saved into memory, so if the unit is turned off, the text will still be available when turned on again.

Alternatively, you can use the free *vCam Mobile Controller* app to add text to the screen with the mobile device's built-in keyboard.

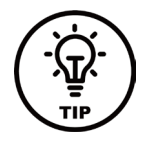

### **TIP**

**Text can also be added to the screen using the free vCam Mobile Controller app. Visit our website for more information and download links.**

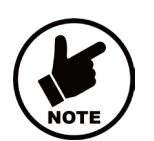

### **NOTE**

**If the unit is reset to factory defaults, the saved pages of text will be lost. If the CMOS battery on the DVR circuit board is removed, all text will be lost. Only the text is saved into memory, and any colored text will be reset to the default color of white.**

**Another option is to use a USB keyboard, which can be used by plugging it into the USB port.**

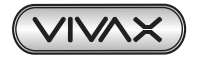

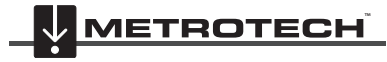

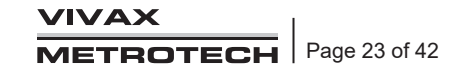

## **T** OSD Sub-menu options

- **1. OSD (On-Screen Display)** Consists of the system's time, distance count, and date.
- **2. Color** Changes the text colors from white to black to yellow to green, then back to the default color of white.
- **3. Position** Moves the time/distance/date from the bottom to the top and then off.
- **4. ESC** Press to return to the previous screen or exit an operation.
- **5. Page** Scrolls through saved pages of text.
- **6. Enter key** Press this key when required to complete an action.
- **7. Erase** Clears the current screen of all text and deletes the saved page.
- **8. Keyboard** Brings up the on-screen keyboard.
- **9. Status bar** shows the control module's running features such as sonde and battery status. The current sub-menu location is also displayed.
- **10. Current page/Page number** This shows the current page first and the number of saved pages. (current/saved) New text can be entered on the current page, identified by the character "-."
- **11. On-Screen keyboard** Use the keyboard to add and edit text on the screen.

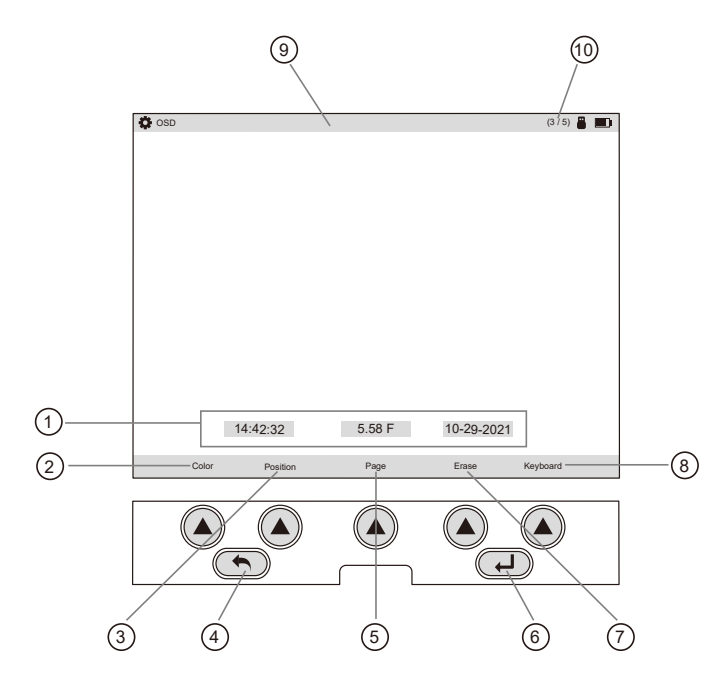

**Figure 1**

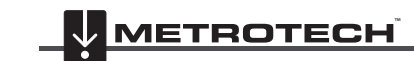

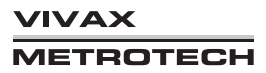

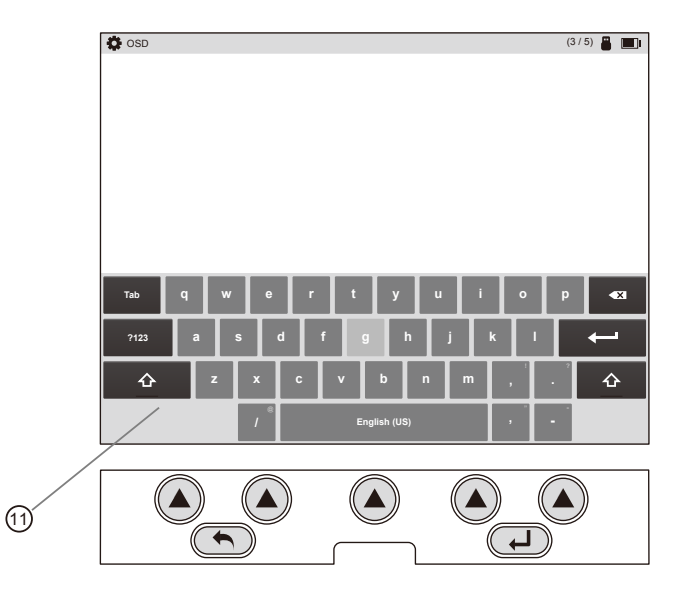

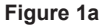

### **Navigating the on-screen keyboard**

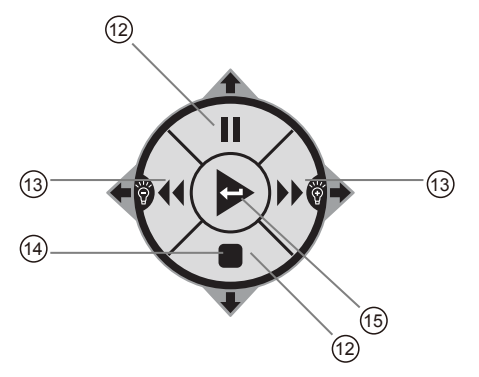

- **12. Up/Down keys** Use these keys to navigate up and down on the on-screen keyboard.
- **13. Left/Right** Use these keys to navigate left and right on the onscreen keyboard.
- **14. Show/Hide** Use this key to hide and show the on-screen text during a recording.
- **15. Enter** Use this key to select characters from the on-screen keyboard.

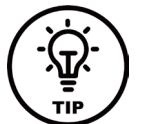

**The on-screen keyboard option requires firmware version 1.4.8 or later.**

### **To operate the on-screen keyboard:**

**TIP**

- 1. From the main menu, press the **"OSD"** key to enter the OSD submenu.
- 2. Press the **"Keyboard"** key to bring the on-screen keyboard to the screen.
- 3. Use the Rewind, Forward, Stop and Pause keys to navigate through the keyboard and use the Enter key (center) to select the text and numeric characters.
- 4. Press the **"ESC"** key to close the keyboard and return to the sub-menu. Press again to return to the Main Menu.

With the on-screen keyboard, six lines of text with 37 characters per line can be added.

The text from the on-screen keyboard is **automatically saved** as it is entered. If the entered text is intended for one-time use, press the "Erase" key before advancing to the next page of the text or turning the unit off.

**Note:** The on-screen keyboard will never appear in any videos or pictures.

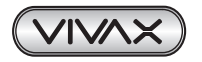

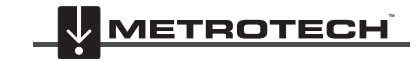

**TIP**

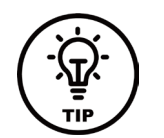

**Use the pause key to pause the video while entering text. When finished, press pause again to resume recording.**

**Use the Stop key to hide and show the current page of the text.**

### **Status bar page information:**

- 1. In this figure, the upper right-hand corner shows the page status on page 2 of 2 pages.  $(2/2)$  (2/2)
- 2. Text 2/ shows that the current page being edited is page 2.
- 3. The text /2 shows that a total of 2 saved pages are in memory.

### **To erase saved pages of text:**

- 1. Use the **"Page"** key to scroll through the saved pages of text and stop at the page to be deleted.
- 2. Press the **"Erase"** key, and a dialog box will appear confirming the current page deletion.
- 3. Press the **"Yes"** key to delete the page.
- 4. Press the **"ESC"** key to close the keyboard and return to the main menu.

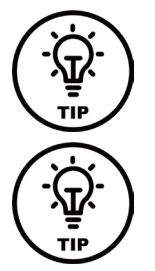

**Text can also be added to the screen using the free vCam Mobile Controller app. Visit our website for more information and download links.**

### **TIP**

**TIP**

**TIP**

**Darker colors may work better in pipes with water running through them. The lights from the camera head may reflect in the water, and white or yellow text may become washed out. Use a darker color and switch from light to dark when needed.**

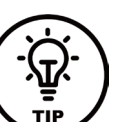

**Use the Pause key on the top keypad to pause the video recording. With the video paused, use the up and down arrow keys to scroll through the saved pages of text and stop at the desired page. With the desired text being shown, un-pause the video to continue recording. At any time during the recording press the ESC key to clear the text from the screen.**

## *5.8 JPEG Image Capture*

**TIP**

- 1. At any time, press the **Picture Capture cold bot Almar** key on the control box.
- 2. The picture icon and the picture file name will appear momentarily center screen confirming that the picture was taken and saved.
- 3. Pictures can be taken from live video while a recording is in progress or from a video played back in the control module.

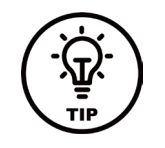

**Use the Text Writer feature to add identifying text to the recording video and image captures. While looking at the preview in the file list sub-menu, the text recorded on the video and pictures will help identify the target video or picture.**

## *5.9 Digital Zoom*

Use the zoom feature while viewing live video, recorded video, or jpeg captures.

- 1. Press the **Zoom**  $\bigoplus$  button on the control box to activate the zoom feature.
- 2. Repeated pressing will increase the zoom level to x2, x3, and then back to normal.

**Note that the zoom feature is for viewing only and not be seen on recorded videos or pictures.**

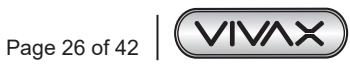

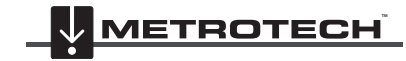

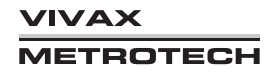

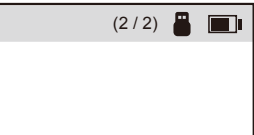

# **6. Wi-Fi**

## *6.1 Wi-Fi Connection for Apps*

The vCamMX-2 Control Module has built-in Wi-Fi that broadcasts an SSID (secure network name) and uses DHCP (the protocol that assigns an IP address needed to connect to the control module) to assign IP addresses to a tablet or smartphone.

When connected to the control module, a smartphone/tablet app can stream live video from the control module. The video stream will include any text shown on the control module screen and the on-screen display showing the system time, distance put and date.

**Connection Settings for Apps** - the mobile app will not need setup instructions.

Visit our website at www.vivax-metrotech.com for more information and download links.

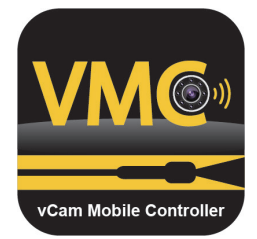

**vCam Mobile Controller App**

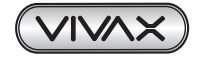

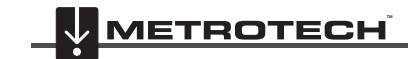

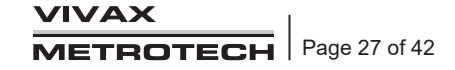

# **7. Cable Reels**

# *7.1 Using the Cable Reels*

### *Pushrod Cable*

The Pushrod Cable comprises a fiberglass rod surrounded by wire conductors and a Kevlar braid with a thick polypropylene jacket. Because of the harsh environment the pushrod is used in, care should be taken to keep it in good operating condition.

**Check Pushrod for Wear** – Visually inspect the pushrod for cuts, kinks, and abrasions as it is retrieved back into the cable cage. If the jacket is cut or worn to the point that the yellow or white Kevlar braid can be seen, it is time to replace the pushrod. Using the pushrod with open cuts will result in water and moisture entering the pushrod and eventually traveling through it, causing a degraded camera image or total image failure.

The pushrod shown below is an example of a badly worn jacket. This pushrod should be replaced as soon as possible.

**Committee of Committee Committee Committee Committee Committee Committee Committee Committee Committee Committee** 

**Keep the Pushrod and Termination Spring Assembly dry and clean** – When retrieving the pushrod, keep a clean, dry rag in one hand and wipe down the pushrod as it moves through it. Use low-pressure water to rinse off the camera head and rinse away accumulated dirt and debris that may be caught in the spring. Shake dry or use low-pressure air to blow the excess water away and dry off the parts. The Camera Head, Pushrod and Termination Parts are exposed to very harsh chemicals in day-today use. Keeping a clean system will help prolong the life of these parts.

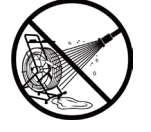

### **• Do not use pressure washers to clean the reel or other parts of the camera system.**

**Maintain proper control of the pushrod** – Attempting to pull the pushrod out of the reel while the reel is locked will result in the pushrod collapsing in the reel and stressing the pushrod. Pushing the pushrod back into the reel while locked may cause the reel to tip over or kink the cable.

**Rinse off the termination parts before the end of the day** - The camera and pushrod are subjected to a very harsh environment with possibly very caustic chemicals. If the parts are not cleaned off and allowed to dry dirty, they may wear on these parts prematurely. Use low-pressure water to rinse out the termination spring parts. Wipe dry or use air to blow off the water before storing it for the night or long periods. It is good to remove the skid to prevent water from drying between the skid and camera head when storing it.

### *7.1.2 Using the Cable Reel*

The vCamMX-2 system comes as a complete system with a control module attached or just the Type-MX reel and is used with other vCam series control modules. When the unit ships as a reel only, an interconnect cable plugs into other vCam series control modules is provided.

**Insertion Sleeve** – Each reel is shipped with an Insertion Sleeve. The Insertion Sleeve is inserted into the pipe's mouth to prevent the pushrod from scraping against the wall of the pipe at the entry point. This prevents chafing of the pushrod jacket, and the result will be a prolonged life of the pushrod.

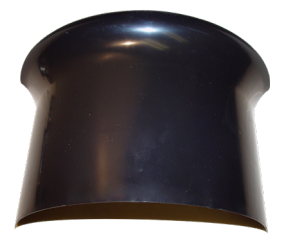

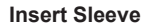

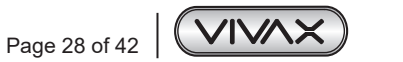

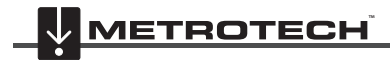

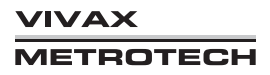

### *7.1.3 Distance Counter Accuracy*

Follow these instructions for best results from the distance counter, starting with the control module **turned off**.

- 1. Rotate the cage to find the position of the sonde cup inside the cage.
- 2. Continue to rotate the cage until the position of the sonde cup is at the 9 O'Clock position.

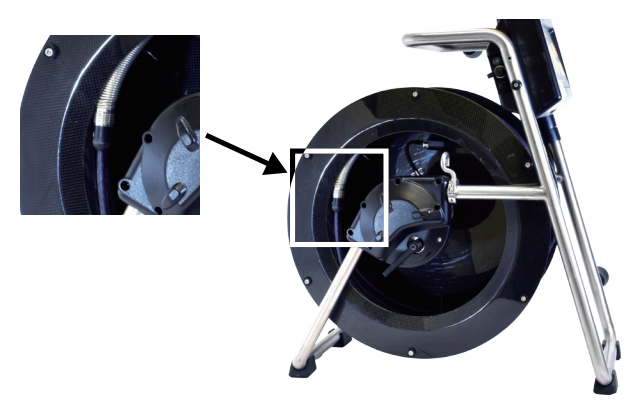

**Sonde cup at the 9 O'clock position inside of the cage**

- 3. While holding the cage at the 9 O'clock position, reach into the cage and grab the spring assembly. Thread the pushrod through the cable guide as shown below.
- 4. Position the base of the sonde cup into the cable guide and lock the cage, as shown below. The sonde cup **(a)** is now in the cable guide at a 12 O'clock position, and the pushrod section from the cage to the sonde cup **(b)** is bent from the cage to the cable guide.

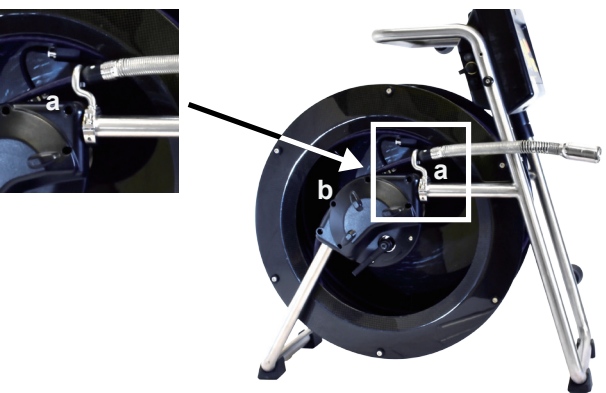

**The sonde cup (a) in the cable guide at the 12 O'clock position**

5. Power on the control module.

When the control module starts, it will see the position of the sonde cup as "zero."

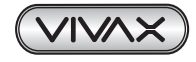

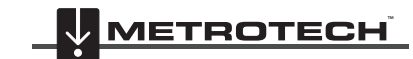

### *7.1.4 Deployment of the Pushrod Cable*

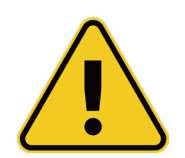

**WARNING The friction brake should always be partially applied to slow down cable deployment. To avoid injury, care should be taken to prevent the cable from unwinding uncontrolled.**

**Do not wear loose clothing that can become caught in a spinning reel. Keep hands away from a spinning reel.**

1. Position the reel on a flat surface approximately 3 to 4 feet or 1 to 1-1/2 meters from the entry point. This will provide enough space to work with the pushrod without much slack dragging on the ground. Use the friction brake to slow down the movement of the cable cage if needed. Using the reel in a horizontal position makes the width between the feet greater. This will give the reel more stability on uneven surfaces and lower the height when in confined spaces.

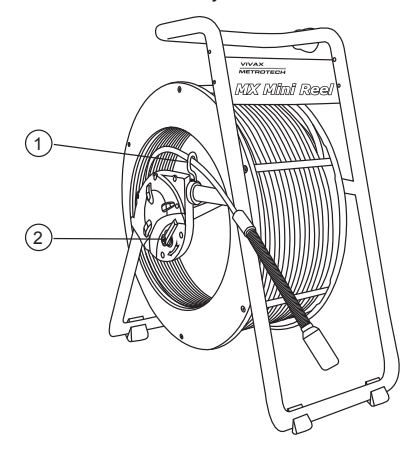

### **MX Mini Reel**

**1.** Cable Guide

**2.** Locking Brake and Friction Brake

- 2. Turn the cable cage forward (clockwise) until the camera head is approximately at the 9 o'clock position.
- 3. Pull the termination spring out of the cage and enough pushrod through the cage opening to thread the pushrod into the cable guide.
- 4. The reel is now ready to be deployed into the pipe.

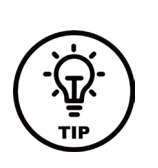

### **TIP**

**Before deploying the pushrod, you should:** 

**a) Remove any standing water from the pipe. The images will be much better if the camera head is not underwater.**

### **b) Remove debris and objects from the pipe first. The camera is made to inspect the insides of pipes and not to clean them or unblock them.**

Use the Insertion Sleeve as much as possible to prevent the pushrod from rubbing on sharp surfaces. Use devices such as a Tiger Tail when the entry point makes it impossible to use the Insertion Sleeve, such as inspecting lines in a utility hole.

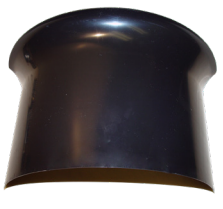

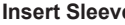

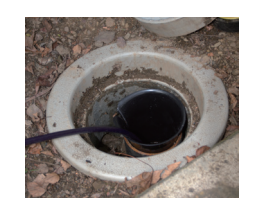

**Insert Sleeve Insert Sleeve in the cleanout**

Use "grip" type rubber gloves to better grasp and protect your hands from sludge during retrieval. The gripping action of the gloves will help keep a good hold on the pushrod while deploying.

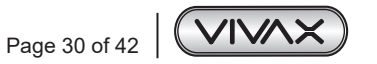

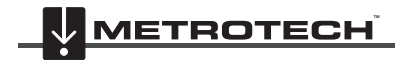

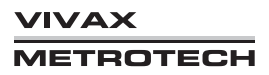

### 7 Cable Reels

Apply the pushing force to the pushrod as close to the entry point as possible. Having excess pushrod between the point of entry and while pushing could result in kinking the pushrod. Never stand to use your weight to push on the pushrod. Doing this may cause the pushrod to kink.

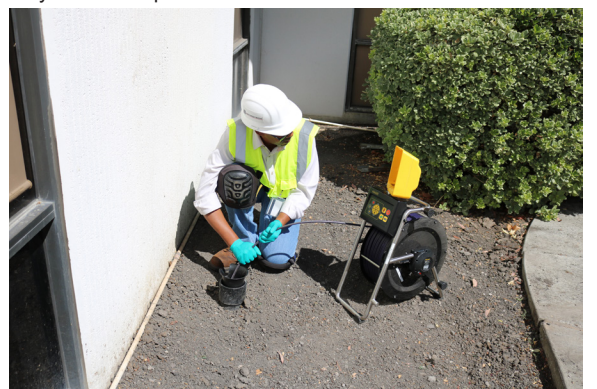

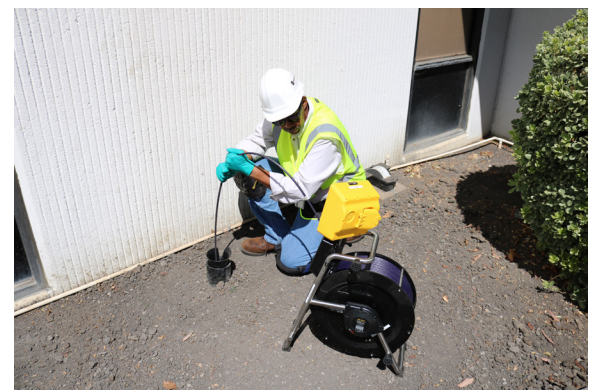

**Proper placement and pushing force Improper placement and pushing may result in kinking the pushrod.**

Use finesse and not force when needed. The camera and pushrod are made to travel through multiple bends within reason. If you are having trouble navigating through the pipe, try pulling the camera back four to eight inches and giving it a quick push through. Sometimes the quick pushing motion will push the camera and termination through a tight area. Never pull the camera head back and repeatedly ram it into the pipe in an attempt to get through.

Run water in the pipe while inspecting. Inspect downstream with water running to lessen the pipe's friction and wash away dirt that may collect on the camera lens.

When having difficulties pushing, it may be better to do the recording on the way back so that the video recording does not waste time showing navigation through difficult areas. Record during the pullback and even slow strokes to pull back the pushrod.

When accessing a "T" entry, use a string to bend the camera head and point it in the desired direction in the T. Be extra careful in T entries not to fold the camera back on itself; this could cause the camera to get stuck in the pipe.

Be sure to use the correct model camera in the right size pipe. Using a too big camera may cause it to get stuck; using a toosmall camera will result in poor lighting and video quality.

Use a skid on the camera head. A skid will protect the camera head from directly hitting debris and offsets, but it will also keep the camera head off the floor of the pipe and better centered within it. Keeping the camera head off the floor of the pipe will also improve the picture quality because the light from the camera will be more evenly spread in the pipe. Various types of skids are available for different applications. See the section of this manual covering accessories or visit our website for more skid information.

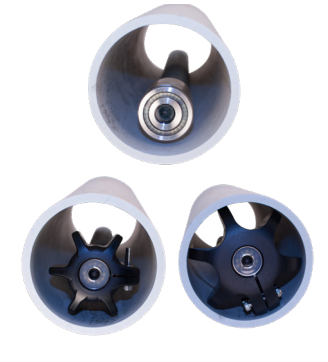

With no skid, the camera head sits on the floor of the pipe. The camera head comes into contact with silt and debris in the pipe.

Using a skid lifts the camera head off the floor to help avoid silt and debris on the pipe floor.

When retrieving the pushrod, take care and try to lay the rod in the cage in layers while wiping the rod free of water and debris.

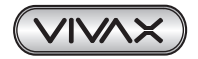

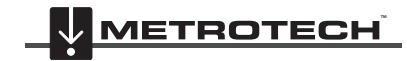

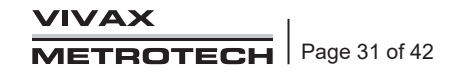

# **8. Camera Heads and Terminations**

## *8.1 Parts of the Camera Heads*

**D18-MX and D26-MX Cameras for MX Mini Reel**

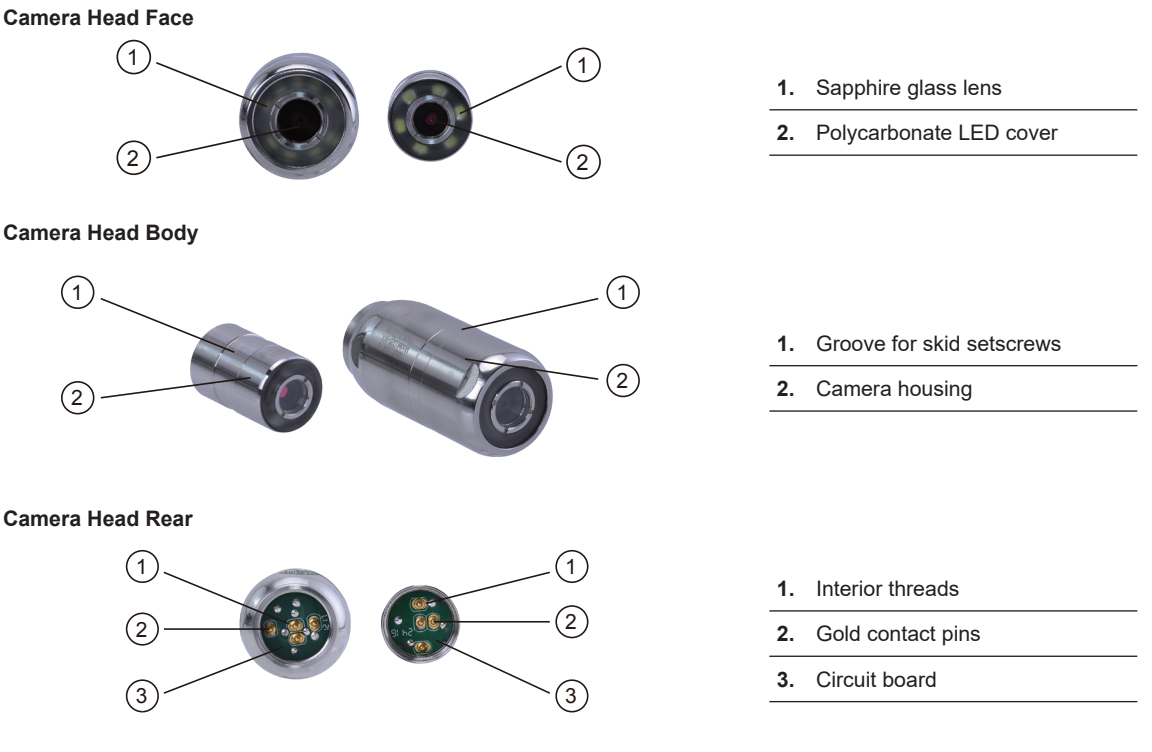

### *8.1.1 Camera Head Options*

The vCamMX series camera heads are available in two sizes for various applications. Choosing the proper camera depends on the pipe diameter to be inspected. The vCamMX Control Module will sense the video format (PAL or NTSC) and automatically reset itself to work in that format.

All camera heads ship with a protective "standard skid" installed.

### **Camera Head Options for Mini MX Reel**

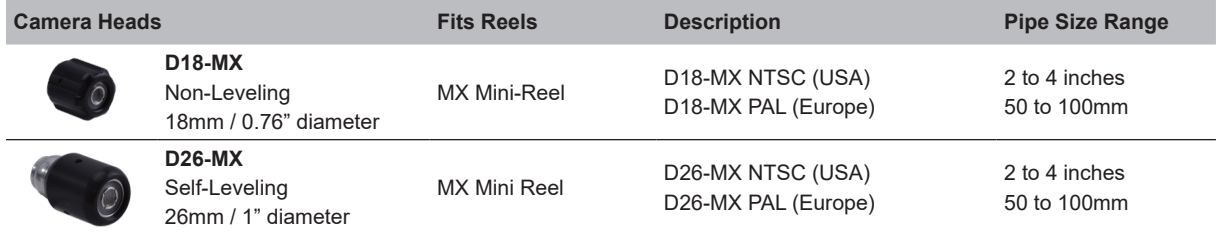

**Contact a local Vivax-Metrotech distributor or local office for ordering information, applications, compatibility, and pricing.**

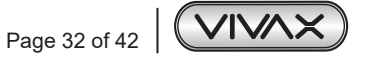

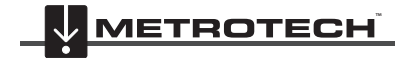

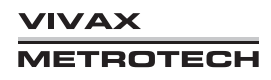

## *8.2 Spring Termination Parts*

The Spring Termination Assembly is comprised of the parts that connect the camera head on one end and are connected to the pushrod on the other. The termination spring assembly for the MX reel is an all-in-one assembly consisting of a spring, coiled cable, and lanyard preassembled.

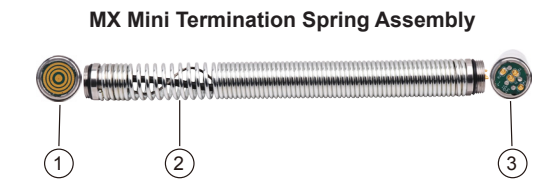

- **1.** Camera End with Circular Circuit Board
- **2.** Spring Assembly with Coiled Cable and Lanyard
- **3.** Pushrod End with Push Pins

## *8.2.1 Termination Parts List*

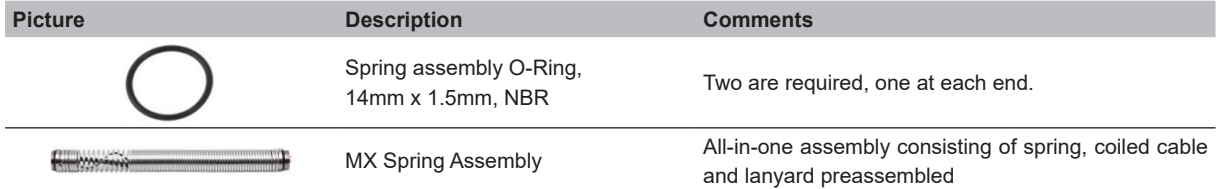

**Contact a local Vivax-Metrotech distributor or local office for ordering information, applications, compatibility, and pricing.**

### *8.2.2 Pre-checking the Camera Head Before Installing*

If the occasion should arise where a camera head must be re-installed or replaced, pre-check these items before the camera is fully installed. The visual checks can be done in an area with good lighting using a magnifier, and some checks are better done with the camera LEDs turned on.

### *8.2.3 Pre-checking for Picture and LED Control*

Visually check the circular connector in the camera base for deep scratches, dirt, or corrosion. Attach the camera to a reel and power on the control module. Through the control module, check for a good picture, that the LED lights are on, the camera work and that you can control the LED lights.

### *8.2.4 Pre-checking the Camera Glass Lens and LED Cover*

This pre-check is better done with a control module attached to a reel or by the camera test port. For this pre-check, the LED lights should be on so that the camera face can be better examined.

### **Pre-checking the LED Cover**

The Polycarbonate LED cover is the section of the face of the camera that covers the LEDs. Visually check the inside and outside radius for chips and cracks.

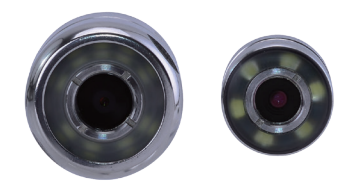

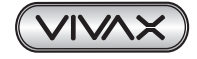

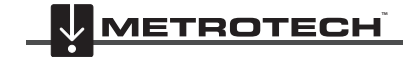

### **Sapphire Glass Lens**

The Sapphire Glass camera lens is the center clear glass section of the camera face. Visually check the surface of the glass for scratches. Visually inspect the outside radius for chips and cracks.

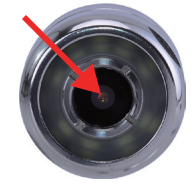

**If you suspect that any cracks or chips may let moisture in, or if you suspect that scratches on the lens may affect the video quality, contact the factory or your local dealer.**

## *8.3 Removing and Installing the Camera Head*

Don't touch the green circuit board or gold pins on the spring assembly or camera head with bare hands. Touching these will transfer oils from the fingers to these components, leading to premature corrosion. Wear clean rubber gloves if possible.

### **Camera head removal**

- 1. Remove the skid from the camera head.
- 2. Grasp the spring assembly close to the base of the camera head.
- 3. Use the other hand to turn the camera head counter-clockwise.
- 4. Turn until the camera is removed.

### **Camera head installation**

**Note:** Remove any excess dirt that might contact the gold pins or green circuit board. Check that the O-ring is in good condition.

- 1. Hold the termination spring close to the base of the camera head.
- 2. Present the camera head to the spring.
- 3. Screw on the camera head by turning it in the clockwise direction.
- 4. Screw on **until the O-Ring is no longer visible**.

**Hand tighten the camera head. Do not use any tools to tighten the camera head.**

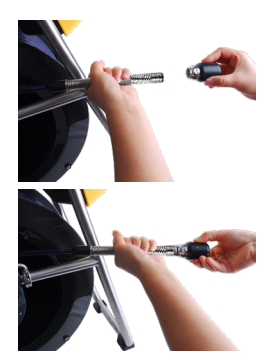

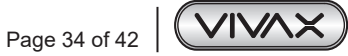

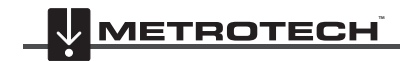

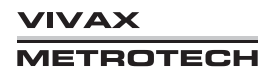

8 Camera Heads and Terminations

## *8.4 Removing and Installing the MX Spring Assembly*

Don't touch the green circuit board or gold pins on the spring assembly or camera head with bare hands. Touching these will transfer oils from the fingers to these components, leading to premature corrosion. Wear clean rubber gloves if possible. Remove the camera head following the instructions shown in section 8.3.

- 1. Hold the termination base at the sonde end while unscrewing the spring by rotating counter-clockwise.
- 2. Continue to unscrew the spring by turning it in the counter-clockwise direction.

**Installing:** Remove any excess dirt that might get onto the gold pins or green circuit board. Check that the O-ring is in good condition.

- 1. Hold the termination base at the sonde end while screwing on the spring clockwise.
- 2. Continue to screw on the spring **until the O-Ring is no longer visible**.

**Hand tighten only. Do not use any tools to install the camera head or spring assembly.**

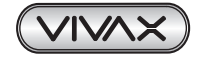

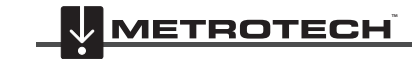

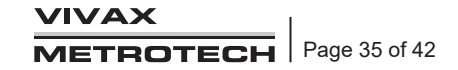

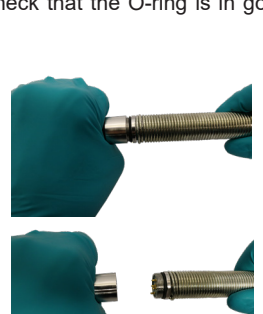

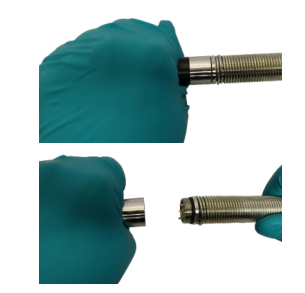

# **9. Camera Skids**

## *9.1 Camera Skids*

Camera skids are devices that attach to the camera head to 1) keep the camera head off the floor of the pipe to help avoid pushing up debris and dirt, which will end up on the cameras lens blocking your view, and 2) allow the camera LED lighting to function better by keeping the lights more centered in the pipe allowing a more even spread of light on the pipe walls and ahead and 3) protect the camera head by giving a shoveling effect which allows the camera head to be lifted over offsets and objects which helps prevent the camera head from making direct contact with them. And lastly, the skids will help increase the pushing distance of the camera and pushrod by providing a more non-binding material to slide against plastic, clay, metal, and cement pipes. There are a variety of skids for specific uses and camera sizes and a few different methods of attaching the skids to the camera system.

### **The skid installation types are:**

- **• Standard Skid:** The Standard Skid is supplied and attached to a new camera head. Three small slotted screws are used to fasten the skid to the camera housing, and a flat screwdriver is provided in the tool bag.
- **• Guide Skid:** Clamp-around skids slide onto the camera head and are tightened in a clamp-type configuration. These skids are referred to as *"Guide Skids."*

## *9.2 Skid Installations*

There are two different installation methods for camera skids: "setscrews," which tighten into the side of the camera housing and "clamp-on," which clamp around the camera housing.

### *9.2.1 Standard Skid Installation*

The standard skids ship installed on the camera head. Tools Needed: two or three-millimeter hex key or flat screwdriver, depending on the age of the skid and skid model.

1. Use the screwdriver to back out the three screws so that the camera head will slide unobstructed into the skid.

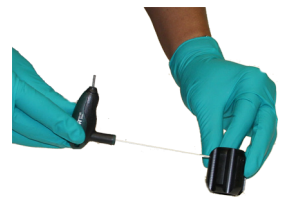

2. Slide the camera head into the skid until the head is flush with the front of the skid.

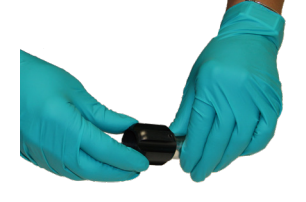

3. Use a hex key or screwdriver to secure the skid to the camera head.

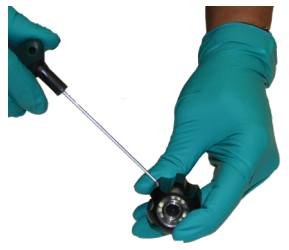

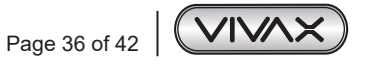

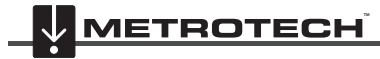

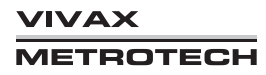

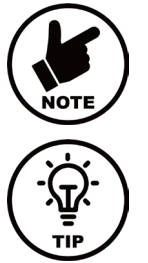

**NOTE**

**Do not overtighten the setscrews, as doing so may strip the screw threads or damage the camera housing.**

### **TIP**

**Apply a layer of electrical tape over the screw holes on the installed skid. Doing so will help keep debris and soil out of the screw slots, making them easier to remove.**

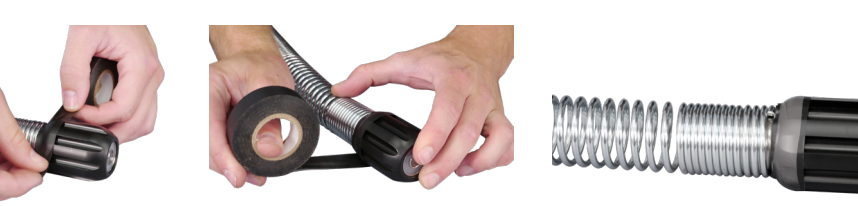

### *9.2.2 Guide Skid Installation*

Tools Needed: Hex key

1. Use a 140mm hex key and loosen the screws so that the skid will slide unobstructed onto the camera head.

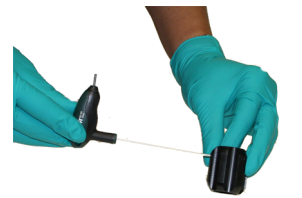

2. Slide the camera head into the skid until the head is flush with the front of the skid.

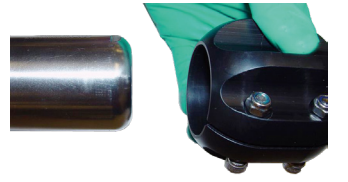

3. Use a hex key to secure the skid to the camera head.

**NOTE**

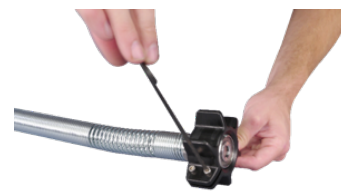

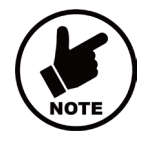

**Do not overtighten the setscrews as this may damage the camera housing.**

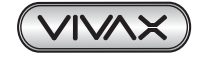

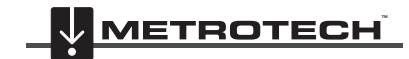

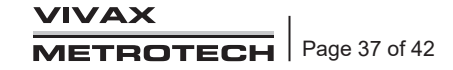

9 Camera Skids

### *9.2.3 Removable Rubber Guard Skids*

Some vCam series skids will come with a removable rubber front guard. The removable rubber front protects the camera; it should contact objects such as offsets. Over time the rubber guard will wear and then be replaced with a new rubber front guard. Follow these directions to change the rubber front guard.

1. Remove the skid from the camera.

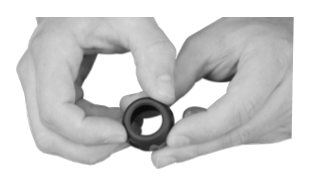

2. Squeeze the rubber front guard and pull it free of the skid with two fingers.

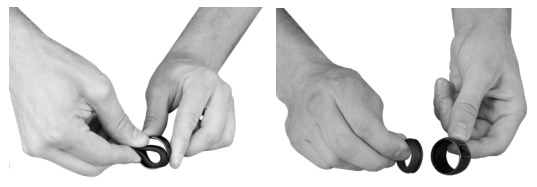

3. Follow the same procedure to install a fresh one.

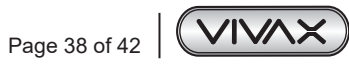

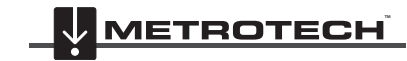

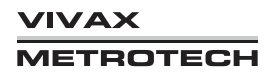

# **10. Locating the Camera Sonde and Pushrod**

## *10.1 Introduction*

The Type-MX reel includes a locatable sonde located at the base of the spring termination assembly. The controls for the sonde are located on the front panel of the control module.

The Type-MX reel includes the option to trace the entire length of the pushrod. A utility locator's transmitter is used externally to send a locate signal through the length of the pushrod.

Vivax-Metrotech manufactures a range of utility locators and sonde locators. This manual will briefly review using the vLoc3- Cam and VM-540 Sonde Locators. Information and instructions on these locators can be found on our website or contact your local distributor.

## *10.2 Applying a Locate Signal onto the Pushrod*

A utility locator transmitter is required to locate the pushrod. Frequencies starting at 33kHz and above will work better than lower frequencies.

- 1. Lock the cable cage by using the brake lock.
- 2. Connect the red-colored hot lead from the transmitter to the contact post on the Type-CP or MX reel. Refer to the diagrams in section 1.4 for the contact post location for the reels.
- 3. Place the utility locator transmitter:
	- a) Out of the reel's general work area.
	- b) To prevent the leads of the transmitter from becoming tangled in the spinning reel cage.
	- c) So that the leads from the transmitter are not crossing over the path of the pushrod in the pipe.
- 4. Insert the transmitter's ground stake in the earth approximately five feet at a right angle to the reel.

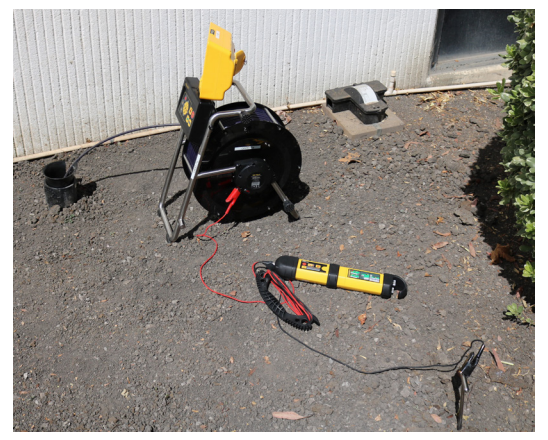

- 5. Turn on the utility locator transmitter and select a frequency. We recommend using a higher frequency, such as 65kHz or 83kHz. Ensure that the transmitter has a good ground. The better the ground, the better the locator will perform.
- 6. Use the utility locator in the line mode, not sonde mode, to trace the path of the pushrod underground.

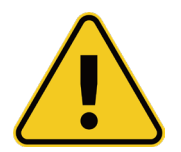

### **IMPORTANT**

**Always "Call 811 Before You Dig" and follow your own company's safety practices. Always follow local, state, and national regulations.**

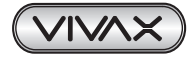

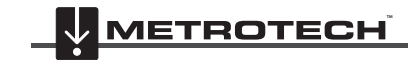

### **Sonde Locating**

The best practice for locating the camera sonde is to push the camera into the pipe, and when it is level, stop and do the locate. From this point on, work in 10 to 20-foot increments stopping every 10 to 20 feet and locating the sonde. It is not a good practice to push the camera into the pipe a great distance away and set out to locate it. The distance counter in the control module will estimate how far the camera has been deployed, but this is just for reference.

## *10.3 Sonde and Camera Locating*

At the time of publishing this manual, the vLoc3-Cam and VM-540 sonde locators are available. Information and instructions for these locators are available on our website at **www.vivax-metrotech.com**.

### **IMPORTANT**

**Always "Call Before You Dig" and follow your own company's safety practices.**

**Always follow local, state, and national regulations.**

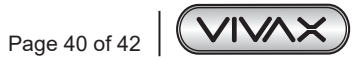

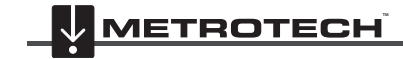

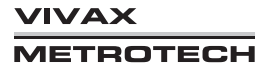

### 11 Troubleshooting

# **11. Troubleshooting**

Please check the Knowledge Center on the Vivax-Metrotech website for the latest support information. Go to **www.vivax-metrotech.com** and then click **Support**, then **Knowledge Center**.

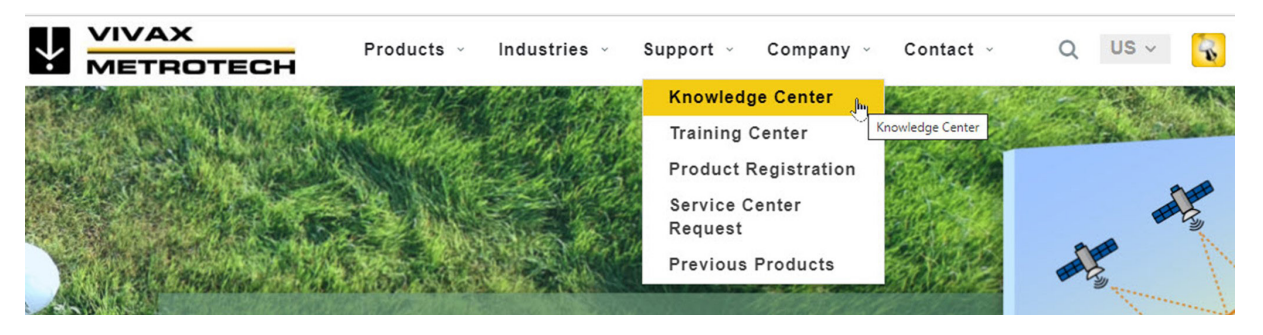

**Problem:** No power, unit will not turn on:

### **Check:**

- 1. Check to see that the fuse is installed, blown, or damaged. If the fuse is not installed, then the unit will not charge your battery.
- 2. Try using mains current and not battery to turn on the unit. If the unit does power on with mains current, then your battery is not charged, which may be why it will not power on.
- 3. While the unit is charging, see if the battery icon on the front panel is glowing red, or if turned on, you see a lightning bolt inside the battery icon on the bottom right corner of the LCD.

### **Problem:** Not recording:

**Check:** 

- 1. Check the battery level. When the battery is low, the unit may not have enough power to record.
- 2. Check available disk space on the USB drive.

### **Problem:** Sonde not working:

**Check:** 

- 1. Check the control module's battery level. When the battery is low, the sonde may not operate.
- 2. Check that the sonde frequency in the control module matches that of the sonde locator.

### **Problem:** The distance counter is not accurate:

### **Check:**

In the menu settings for reels, check:

- 1. Check if the distance counter setting is set to Meters or Feet.
- 2. Check that the friction brake is not slowing down the cage so much that it jerks in and out.
- 3. Refer to section 7.1.3 of this manual.

### **Problem:** Interference or noise on LCD:

### **Check:**

The Sonde, in some circumstances, can cause interference in the video being viewed or recorded. It is recommended that the Sonde be turned off unless being used for location.

### **Problem:** USB or SD device not recognized:

### **Check:**

Make sure the media device is working and not corrupt. Try formatting the device in the control module.

Read the section in this manual, "File Format of SD Cards and USB Drives."

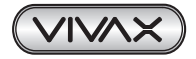

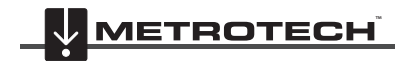

### 11 Troubleshooting

**Problem:** No audio being heard on recorded video: **Check:** 

- 1. Check that volume is turned up during playback. Use key function **Ctrl -** to lower volume and **Ctrl +** to raise the volume.
- 2. Assure that the red microphone icon was showing on the status bar and that the microphone button was illuminated during the audio recording.
- 3. Assure that the audio comments were directed toward the internal microphone between one and three feet from the internal microphone.

**Problem:** Dark or hard to view display:

### **Check:**

Check that the camera's LED lights are turned on.

Press the Display key on the main on-screen menu and check the brightness and backlight settings.

Illustrations used in this manual's preparation will inevitably show some resemblance to similar images from other manufacturers. These manufacturers have permitted the use of their graphics, and this statement is intended to attribute such credit.

The Bluetooth® word mark and logos are registered trademarks owned by Bluetooth SIG, Inc.

iOS is a trademark of Cisco Systems, Inc., registered in the U.S.

Android, Google and Google Maps are registered trademarks of Google LLC.

**Disclaimer:** Product and accessory specifications and availability information are subject to change without prior notice.

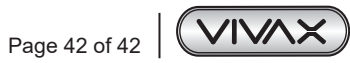

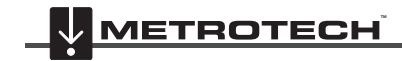

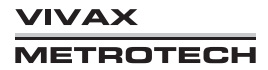

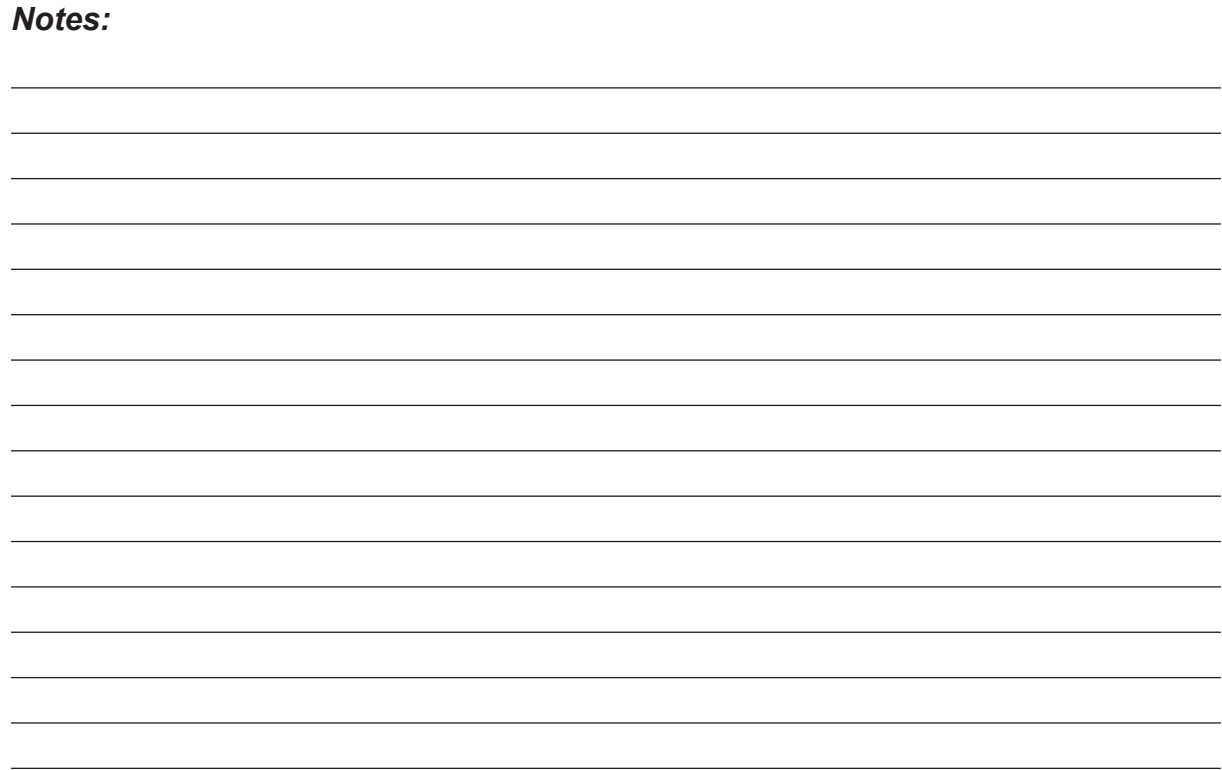

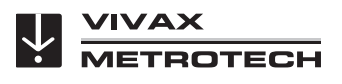

### **Vivax-Metrotech Corporation**

3251 Olcott Street, Santa Clara, CA 95054, USA Toll Free: 1-800-446-3392 Phone: +1 (408) 734-1400 Website: www.vivax-metrotech.com

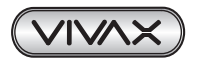

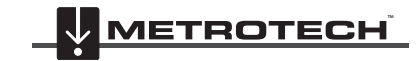

**VIVAX METROTECH**